# nook Tablet® 7" User Guide

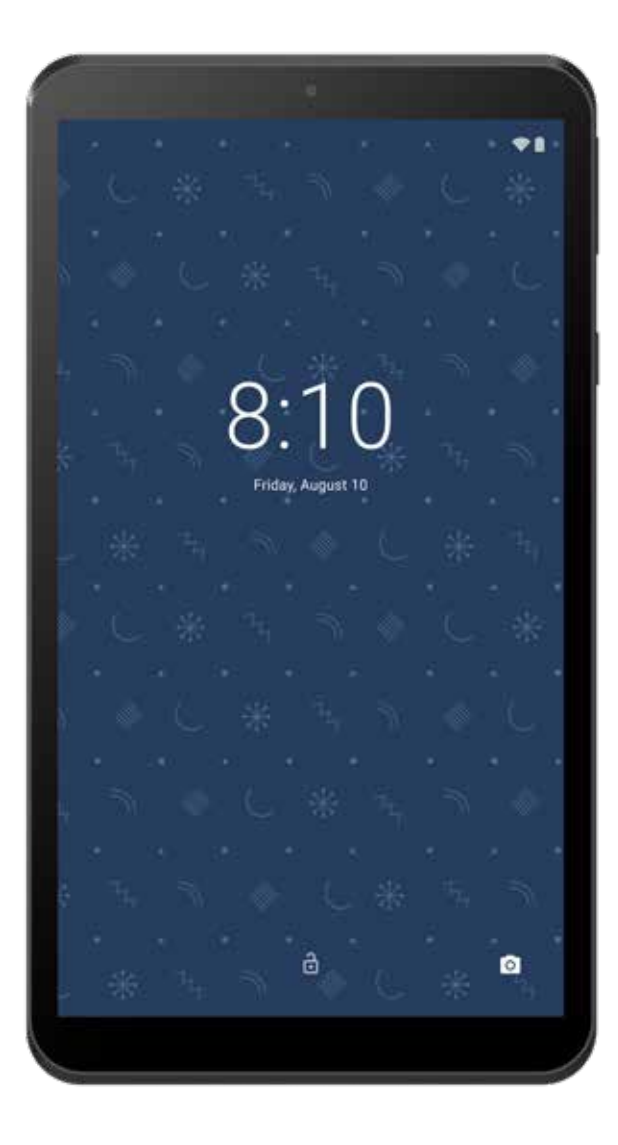

Nook Digital, LLC. 1166 Avenue of the Americas, 18th Floor, New York, NY 10036

© 2018 Nook Digital, LLC. All rights reserved. NOOK, NOOK Tablet, Bookstore, B&N Readouts and the NOOK logos are trademarks or registered trademarks of Nook Digital, LLC or its affiliates. Patent Pending. Wi-Fi is a registered trademark of the Wi-Fi Alliance. All trademarks or registered trademarks that are not the property of Nook Digital, LLC or its affiliates are the property of their respective owners. Screenshots and product images are simulated; they may differ from the actual product and are subject to change. Use of NOOK is subject to the Terms of Service and Privacy Policy located in the Settings area of your NOOK and at www.NOOK. com/legal. Contains Reader® Mobile technology by Adobe Systems Incorporated.

Model: BNTV460 Version: 1.0.0.

### **Table of Contents**

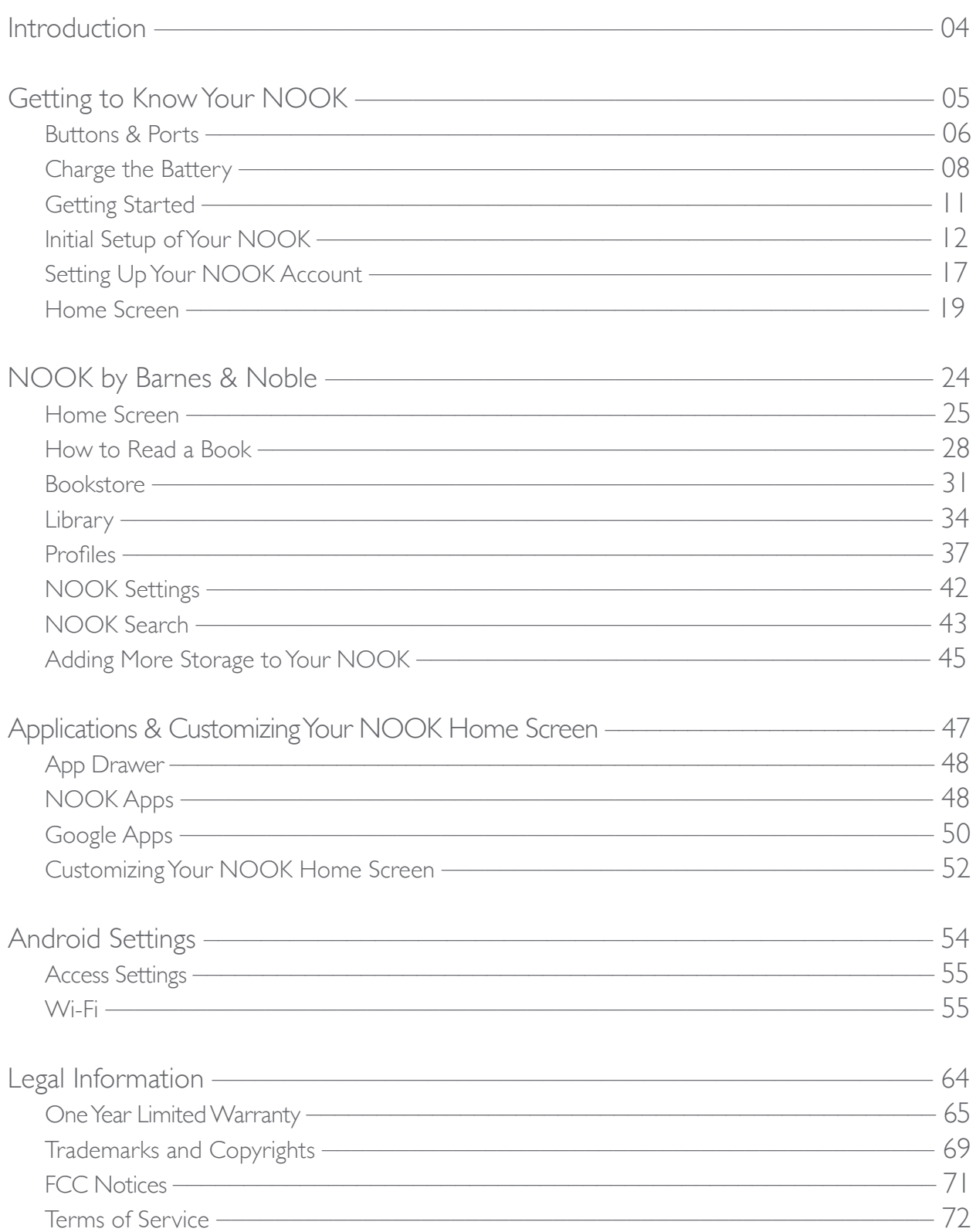

## Introduction

This User Guide is designed to help you get the most enjoyment out of your NOOK Tablet<sup>®</sup> 7".

### Contact Us

If you have questions about your NOOK® that this guide doesn't answer, be sure to visit the NOOK online support center at: http://www.nook.com/support

The online support center offers additional information about your NOOK, including:

- A PDF version of this *NOOK User Guide* that you can download to your computer
- Frequently Asked Questions

You can also contact Barnes & Noble Customer Support by sending email to NOOK@barnesandnoble.com or by calling +1-800-843-2665 (1-800-THE-BOOK) and selecting the option for Digital Technical Support. Outside the United States, please call +1-201-438-1834.

### Stay in Touch

Follow us on Facebook and Twitter to receive daily reviews, exclusive offers, and free NOOK Books®.

http://www.facebook.com/nookBN http://www.twitter.com/nookbn

Getting to Know Your NOOK

### Buttons & Ports

### Front View

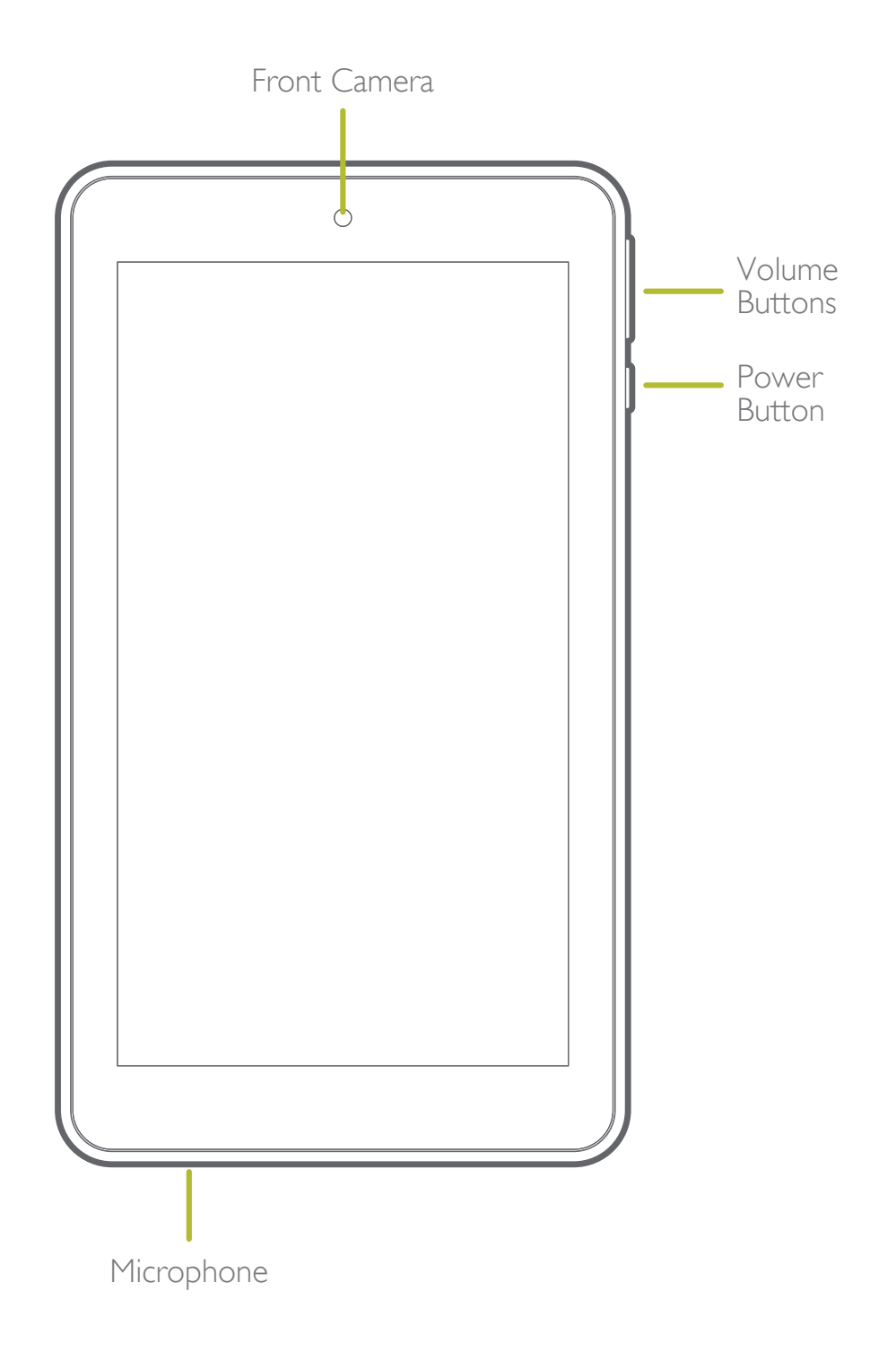

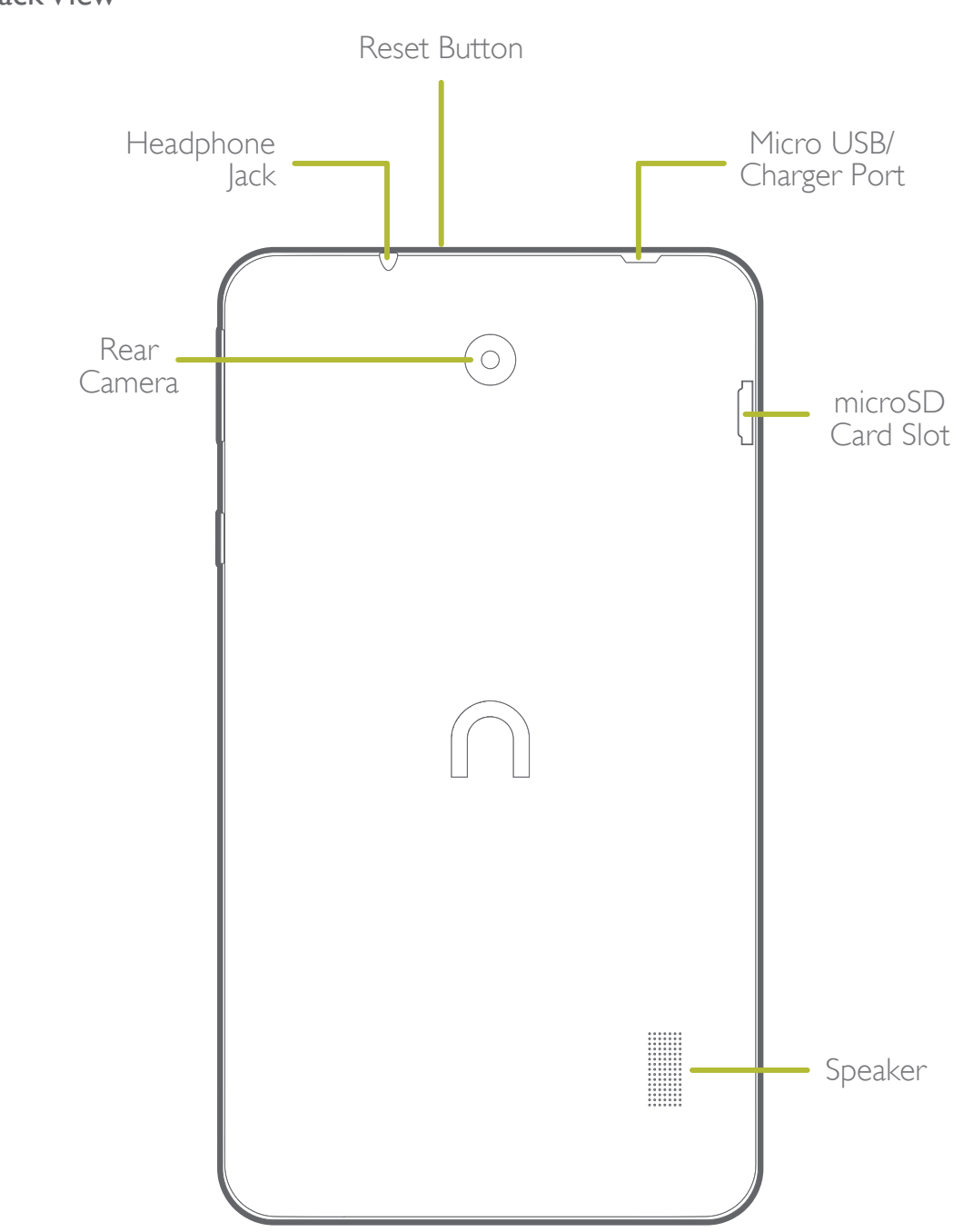

### Back View

### Reset Button

If the tablet is not responding to button presses or screen touches, you can quickly restart the tablet by using a pin or paperclip to press the recessed reset button located on the top of the tablet adjacent to the headphone jack.

### Charge the Battery

Your NOOK is powered by a rechargeable, standard Li-Ion battery and a Wall/USB.

The battery comes partially charged. A fully discharged battery requires up to four hours of charge time.

- 1. Insert the Micro USB Cable into your NOOK Tablet's Micro USB Port.
- 2. Connect the Micro USB Cable to the Power Adapter provided with your NOOK Tablet 10.1", then plug the Power Adapter into a standard AC power outlet.
- 3. When charging is complete, unplug the Power Adapter from the power outlet and remove the Micro USB Cable from your NOOK.

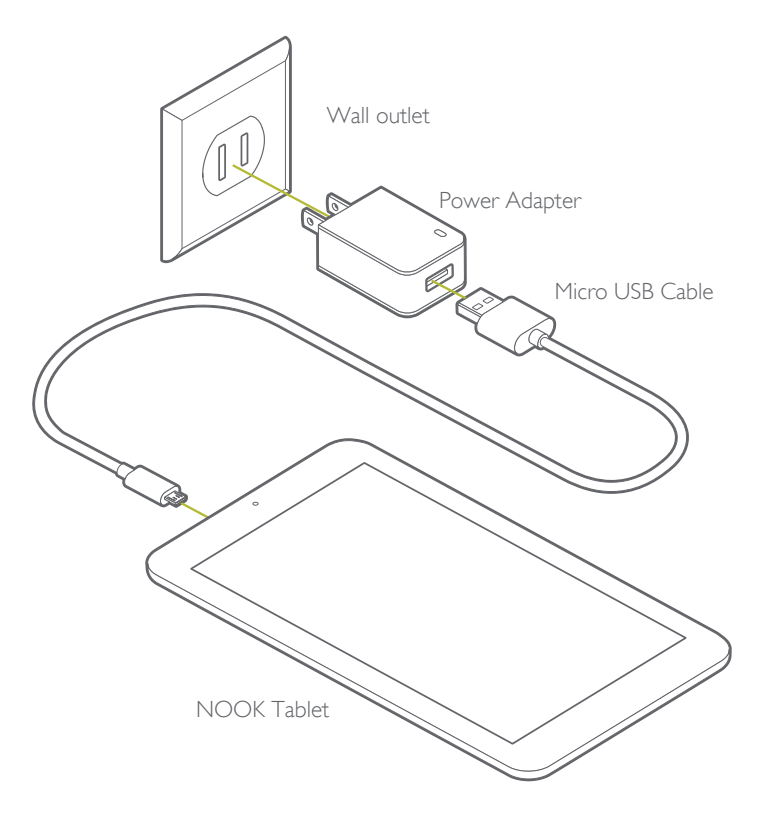

### Safety and Care

This section explains important information about safety and about caring for your NOOK.

### **Water**

### CAUTION:

Your NOOK device, cables, and adapters are not waterproof. To avoid risk of electric shock, overheating, melting, burns or other injury or damage, keep the device and all accessories away from water and other liquids.

Do not use the cable if either end of the cable gets wet or is exposed to liquid spray or excessive moisture. Do not expose your NOOK device, cables, and power adapter to wet or damp conditions. Avoid exposing the device to liquid or food. If liquid is spilled on the device while it is on, turn it off immediately. Clean the screen of your NOOK with a soft, lint-free or microfiber cloth and avoid using spray or liquid cleaners on the screen.

### **Electricity**

Your NOOK is an electrical device. Follow the same basic safety procedures you would follow with any electrical device.

When charging your NOOK, use only the custom USB cable and power adapter included with your NOOK.

### Airplanes

When using your NOOK on an airplane, be sure to follow the instructions of the flight crew. To turn your NOOK's wireless networking on or off, do this:

- 1. Drag down the status bar to reveal the Quick Settings menu.
- 2. Tap the Wi-Fi switch on or off. Or tap the Airplane Mode switch to on. vvAirplane Mode turns off wireless networking but allows other features on your NOOK to work as usual.
- 3. Tap anywhere outside the Quick Settings window to close it.

### Electronic Equipment

If you are around sensitive electronic equipment–for example, if you are in a hospital–ask if you may use your NOOK. Settings such as intensive care units might forbid the use of any electronic device, with or without networking.

#### **Battery**

Your NOOK includes a non-replaceable lithium ion battery. Do not attempt to replace the battery. If you suspect your battery is having problems, please contact Customer Service.

### Caution About High Audio Volume

WARNING:

Exposure to loud noise from any source for extended periods of time may affect your hearing. The louder the volume, the faster your hearing may be affected. To protect your hearing:

- Limit the amount of time you use headsets or headphones at high volume.
- Avoid turning up the volume to block out noisy surroundings.
- Turn the volume down if you can't hear people speaking near you. If you experience hearing discomfort, including the sensation of pressure or fullness in your ears, ringing in your ears, or muted speech, you should stop listening to the device through your headset or headphones and have your hearing checked.

### Caring for the Touchscreen

You should clean the touchscreen on your NOOK from time to time. Clean the screen with a damp soft cloth, such as a micro-fiber cloth. Micro-fiber cloths are available from Barnes & Noble stores and from partner retailers. Do not use any chemicals to clean the screen.

### Getting Started

### Turn Your NOOK On and Off

### Turning On

To turn on your NOOK, press the Power Button on your NOOK. Hold the button down for 2 seconds and release it.

#### Turning Off

- 1. Press and hold the Power Button until your NOOK options menu displays.
- 2. Tap Power off.
- 3. On the window that appears, tap POWER OFF.

### Unlock and Lock Your NOOK

### Unlock Your NOOK

To unlock your NOOK, press the Power Button, then touch and drag the Lock icon with your finger across the screen as shown below.

#### Lock Your NOOK

By default, your NOOK locks automatically when the screen times out.

To lock your NOOK manually, press the Power Button.

### Secure Your NOOK

Use your NOOK's screen lock features to secure your NOOK.

### Set Up a Secure Screen Lock

The default Screen lock is Swipe, which offers no security. To choose a more secure screen lock, see Set a Screen Lock.

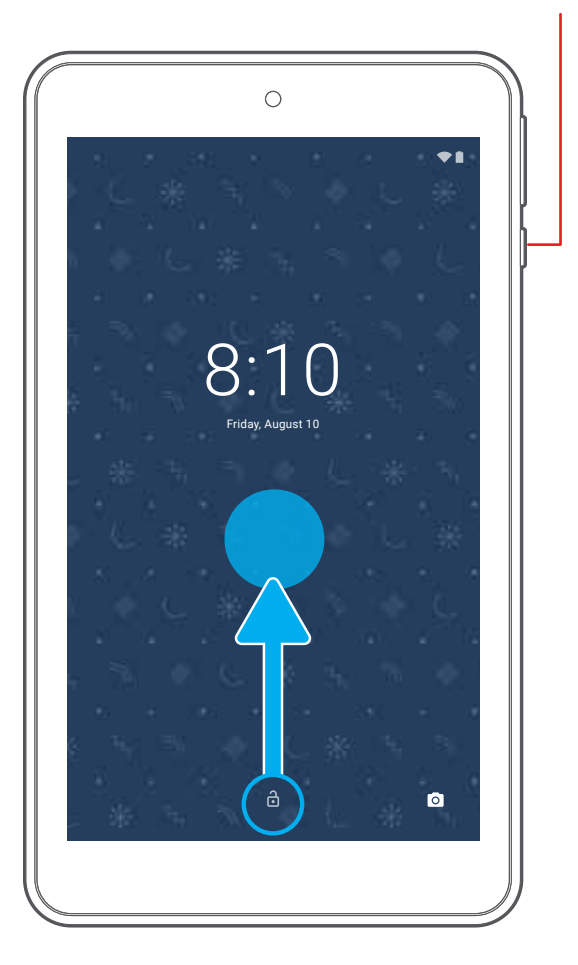

Power

### Initial Setup of Your NOOK

The initial setup process for your NOOK Tablet® 10.1" guides you through setting up two types of accounts:

- A Google account for accessing the Google Play Store.
- A NOOK account for accessing the Bookstore® and NOOK content such as NOOK Books®, and the NOOK Newsstand®.

You have to connect to a Wi-Fi network to set up your NOOK.

### Selecting a Language

When you first turn on your NOOK, it displays a NOOK Tablet welcome screen. Select your preferred language and tap the yellow arrow to continue.

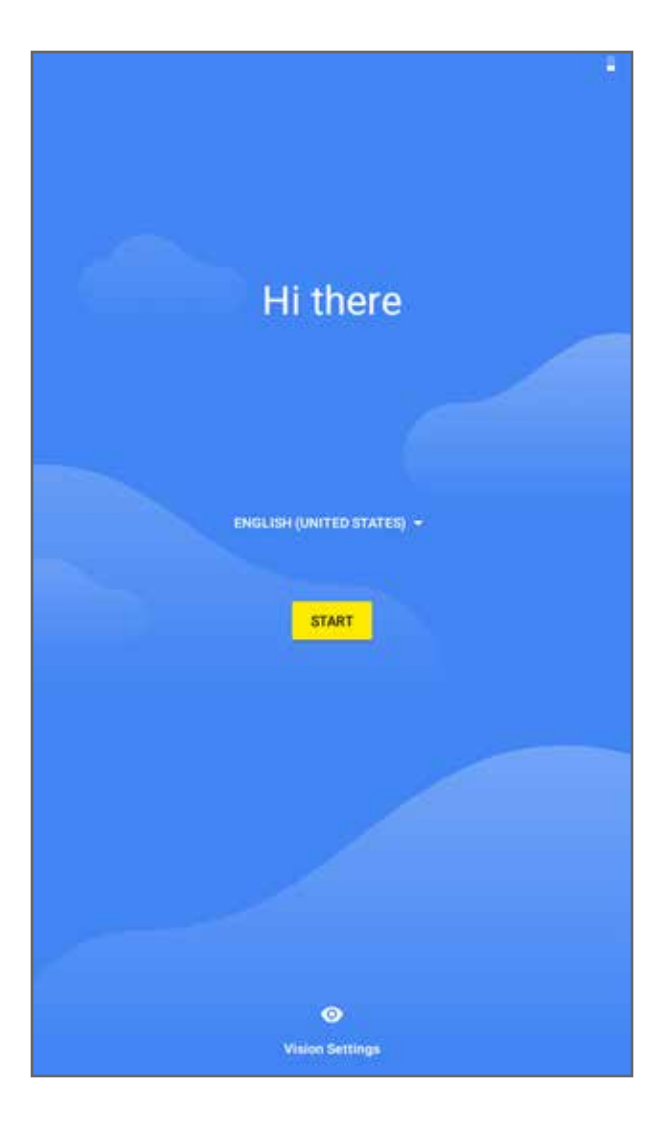

### Selecting a Wi-Fi Network

Tap the name of the Wi-Fi network to which you want to connect. If the network displays a lock symbol, you are prompted to enter a password to connect to the network.

If you do not know the password, ask the network administrator.

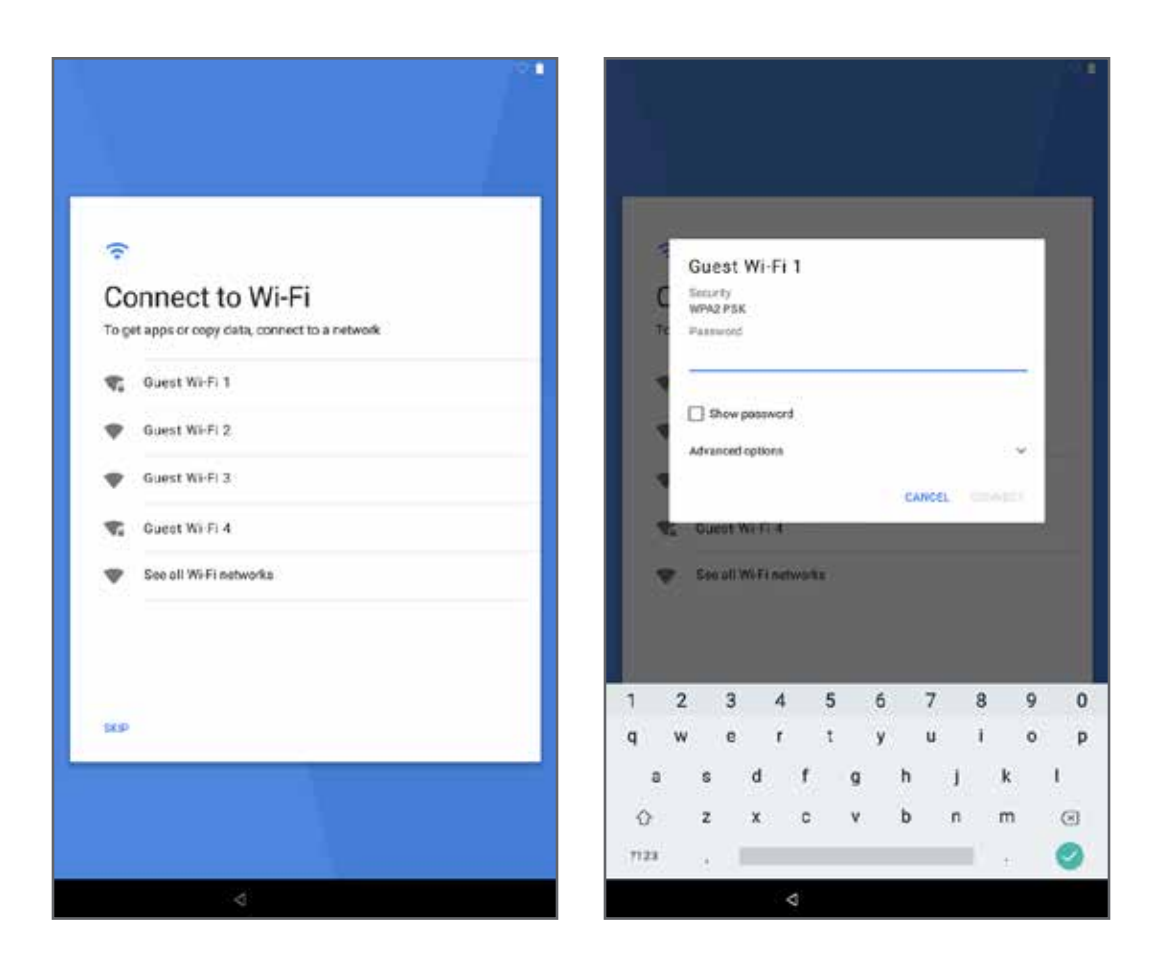

Once you have entered the password in the password dialog box, tap Connect.

### Setting up Google Account

Your NOOK prompts you to sign in to your Google account or to create a Google account if you do not have one.

Your NOOK uses your Google Account to fully utilize its Android features, including Gmail, Google Hangouts, and the Google Play Store.

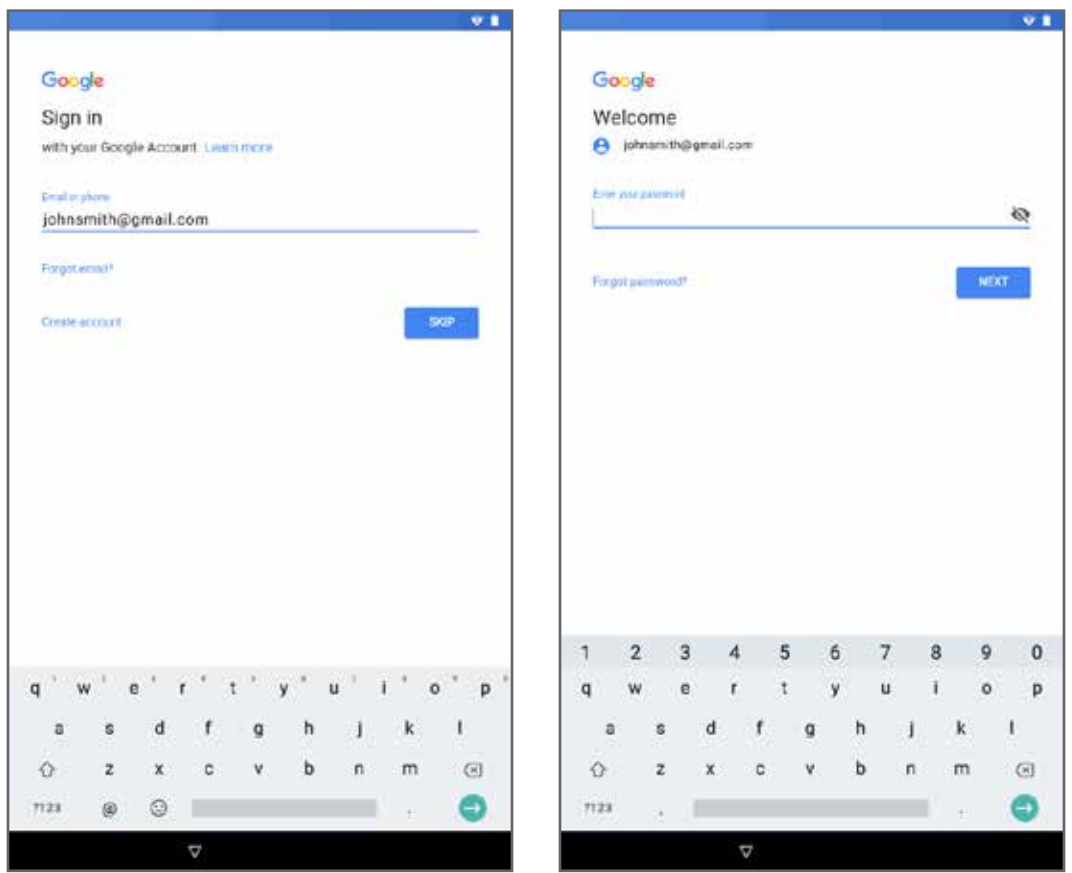

To create a new Google Account or set up your Google Account on your NOOK at any time, use Accounts settings. For more information, see Accounts.

From the Home screen, tap App Drawer > Settings > Accounts > Add account > Google.

Select what Google services you wish to participate in by tapping on each checkbox to select/ deselect.

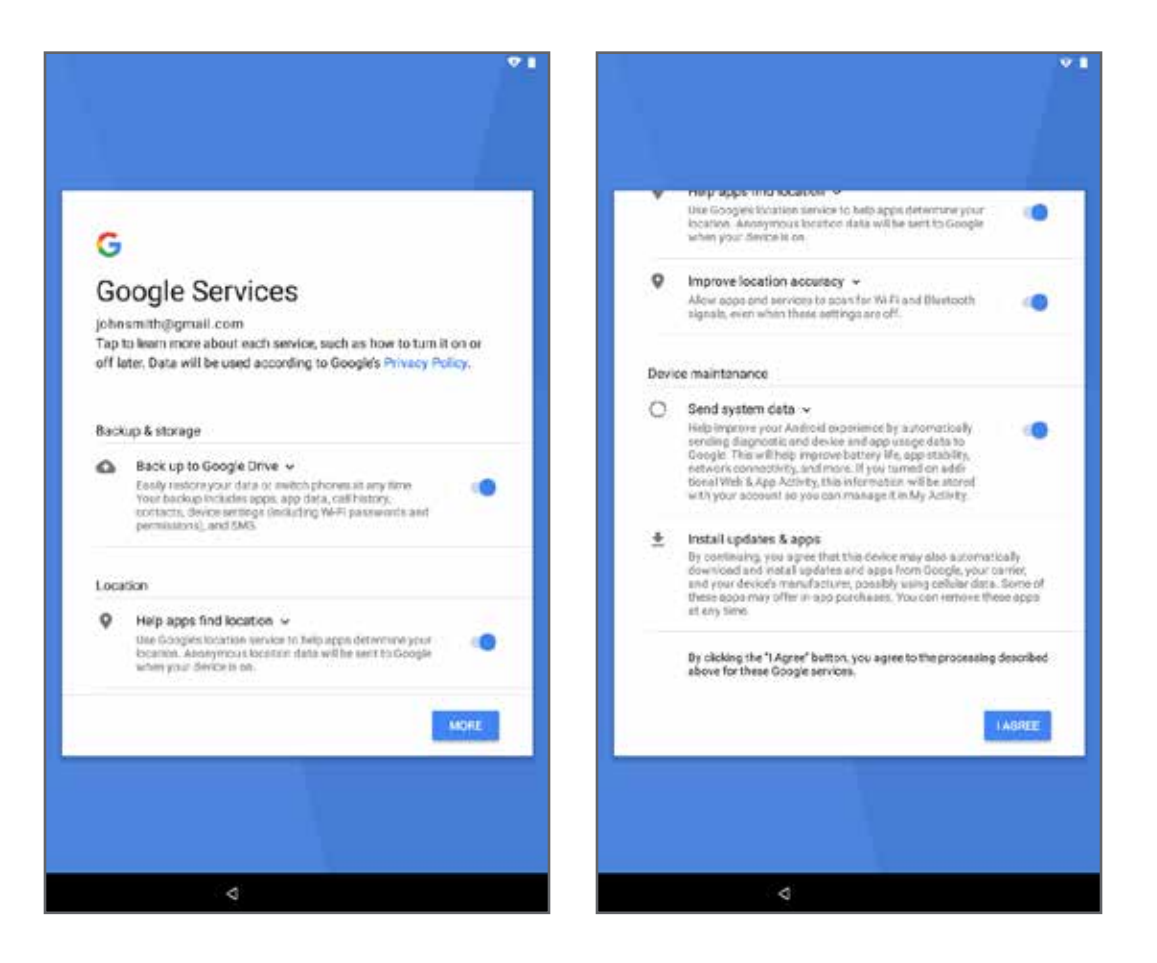

Options to protect your NOOK.

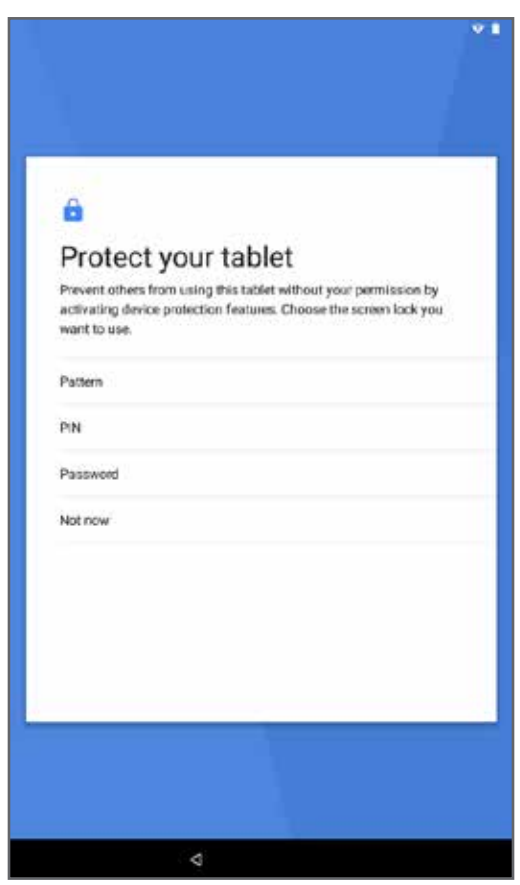

### Setting Up Your NOOK Account

### NOOK Account

Use your existing NOOK account or create a new one to make the best use of the NOOK features on your NOOK. For more information, see Setting Up Your NOOK.

For more information about the NOOK features, see NOOK.

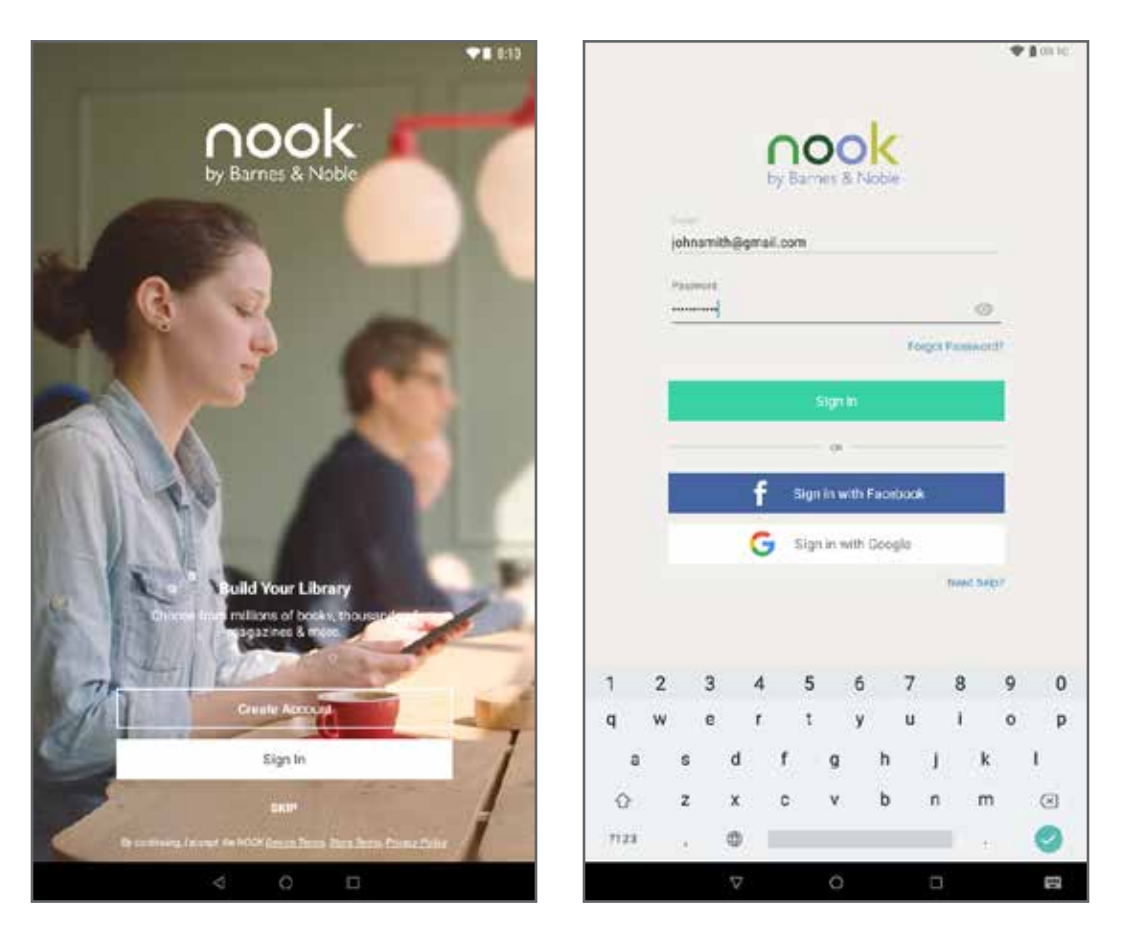

### NOOK Legal Information

To read the NOOK Device Terms of Service, the Bookstore Terms of Service, and the NOOK Privacy Policy, open the NOOK Settings app and tap Legal Information. Your NOOK displays links to popup windows with each of these documents.

To view NOOK legal information online, visit: NOOK.com/legal.

### Registering an Existing NOOK Account

If you already have a Barnes & Noble or NOOK account, tap Sign In.

1. On the Sign In screen, enter the email address and password for your account. 2. Tap Sign In.

### Creating a New NOOK Account

If you do not already have a Barnes & Noble or NOOK account, tap Create Account.

- 1. On the screen for creating your account, enter:
	- Your first name
	- Your last name
	- The email address you want to use for your NOOK account
	- A password
	- A security question
- 2. Tap Submit. Your NOOK opens a dialog box with links to legal notices, including the NOOK Device Terms of Service, the Bookstore Terms of Service, and the NOOK Privacy Policy. To read any of these notices, tap its link.

3. If you have read the legal notices and accept them, tap "Accept".

If you do not accept the legal terms, you cannot use your NOOK.

Next you will set up a credit card for your account. You have the option of skipping this step, but you will not be able to make any purchases in the Bookstore until a credit card has been added to your account.

4. Add credit card information for your account. Enter:

- The first name on the credit card account.
- The last name on the credit card account.

5. Tap the pop-up menu to select the card type.

Choose from:

- Visa
- MasterCard
- American Express
- Discover
- DinersClub
- $\cdot$  ICB

6. Tap pop-up menus to select the expiration date for the credit card, and then tap Next.

7. Enter the billing address for the credit card, and then tap Submit.

Enter:

- Street address
- City
- State
- ZIP Code
- Country (either the United States or Canada)

Your NOOK enters this information and creates your account.

### Home Screen

Once the initial setup is completed, the Home screen appears.

### Status Bar

The Status Bar includes the time and icons for battery status, Wi-Fi connectivity and notifications.

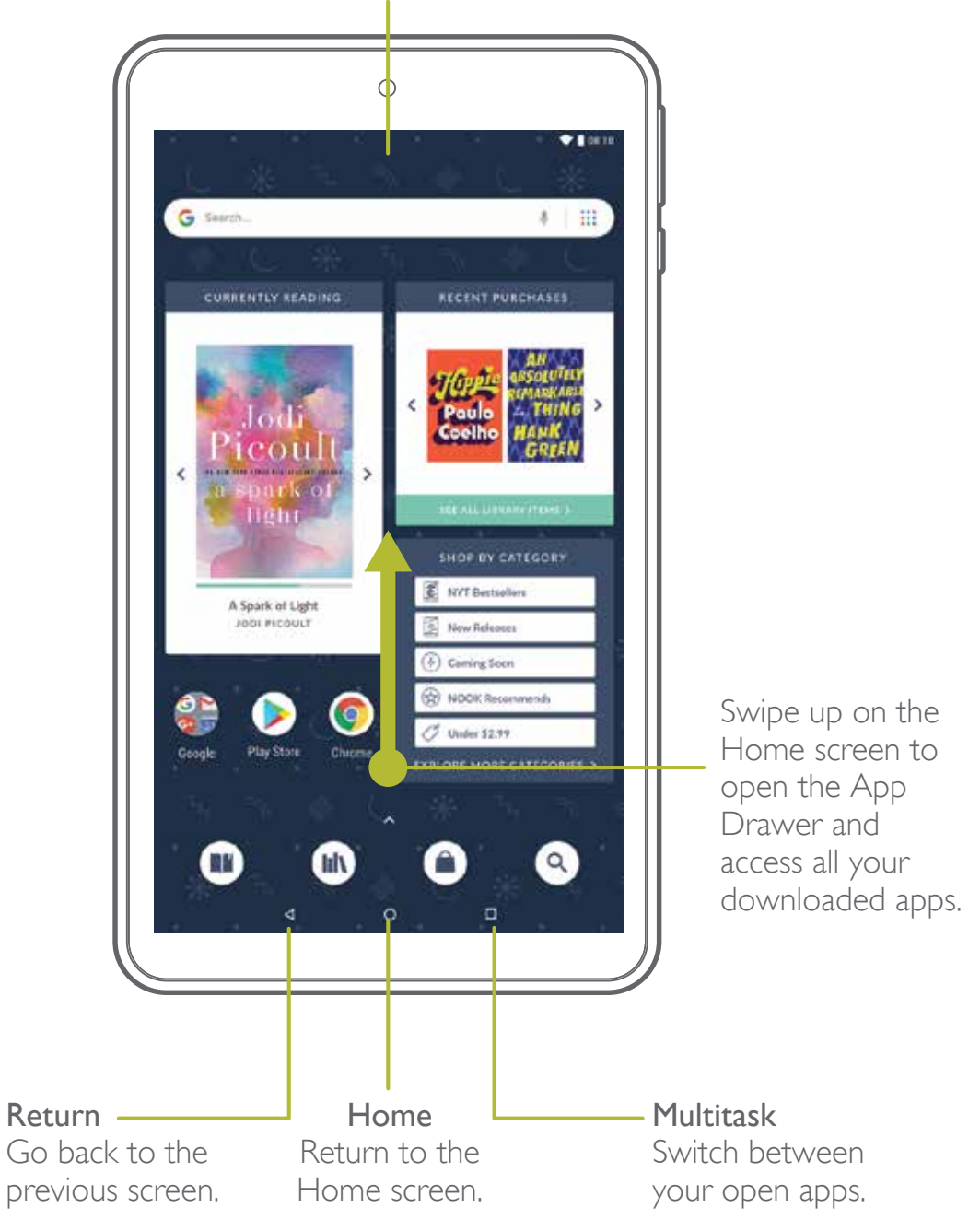

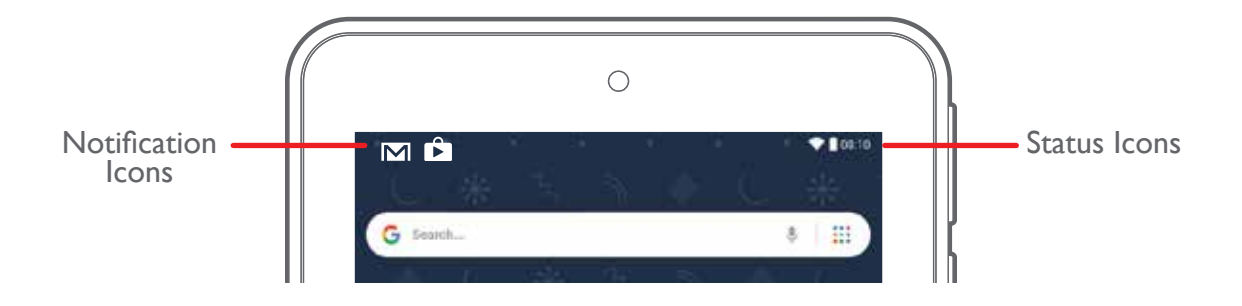

### Notification Icons

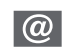

New email: New email has arrived.

- New Gmail: New Gmail has arrived.  $\overline{\mathsf{M}}$ 
	- File download in progress: Download of a file or app is in progress.
- 

File upload in progress: File is being uploaded or sent.

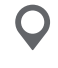

GPS active: Location service (GPS) is active and acquiring a signal.

- **App updates available: App updates are** available from the Google Play store.
- App updates complete: App installation or updates are complete.

#### Status Icons

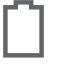

Battery full: Battery is fully charged.

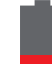

Battery low: Battery is low.

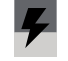

Battery charging: Battery is charging.

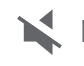

Mute mode: Mute mode is enabled.

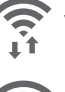

Wi-Fi active: Wi-Fi is active.

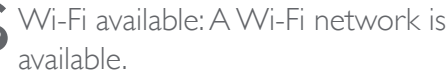

### Notifications Panel

To display the Notification Panel, swipe down from the top edge of the screen.

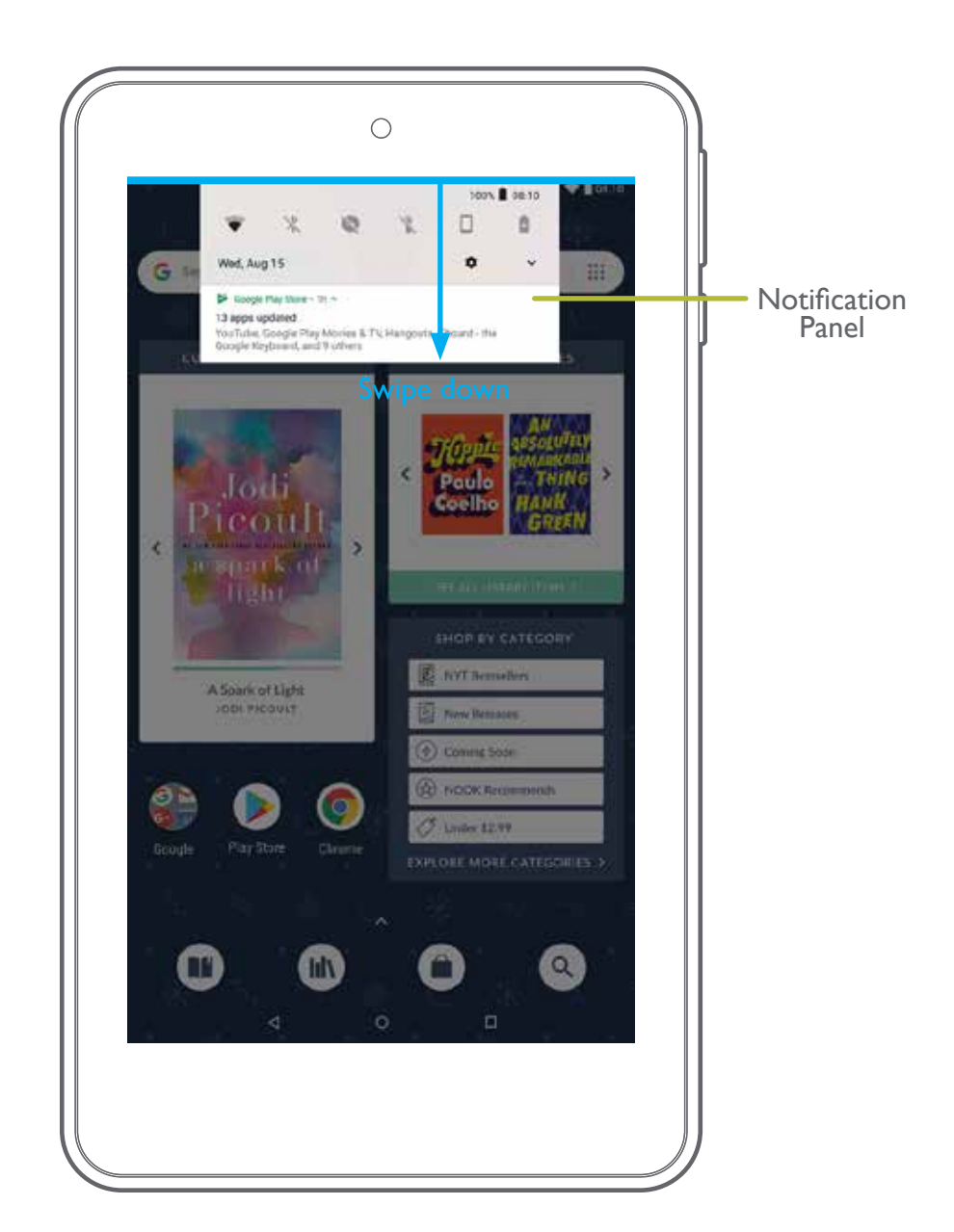

### Quick Settings Panel

### Quick Settings

The Quick Settings Panel provides quick access to your NOOK functions such as Wi-Fi, allowing you to quickly turn them on or off.

To display the Quick Settings Panel, tap the clock area shown below.

To close the Quick Settings Panel, swipe upward from the bottom of the screen or tap outside panel

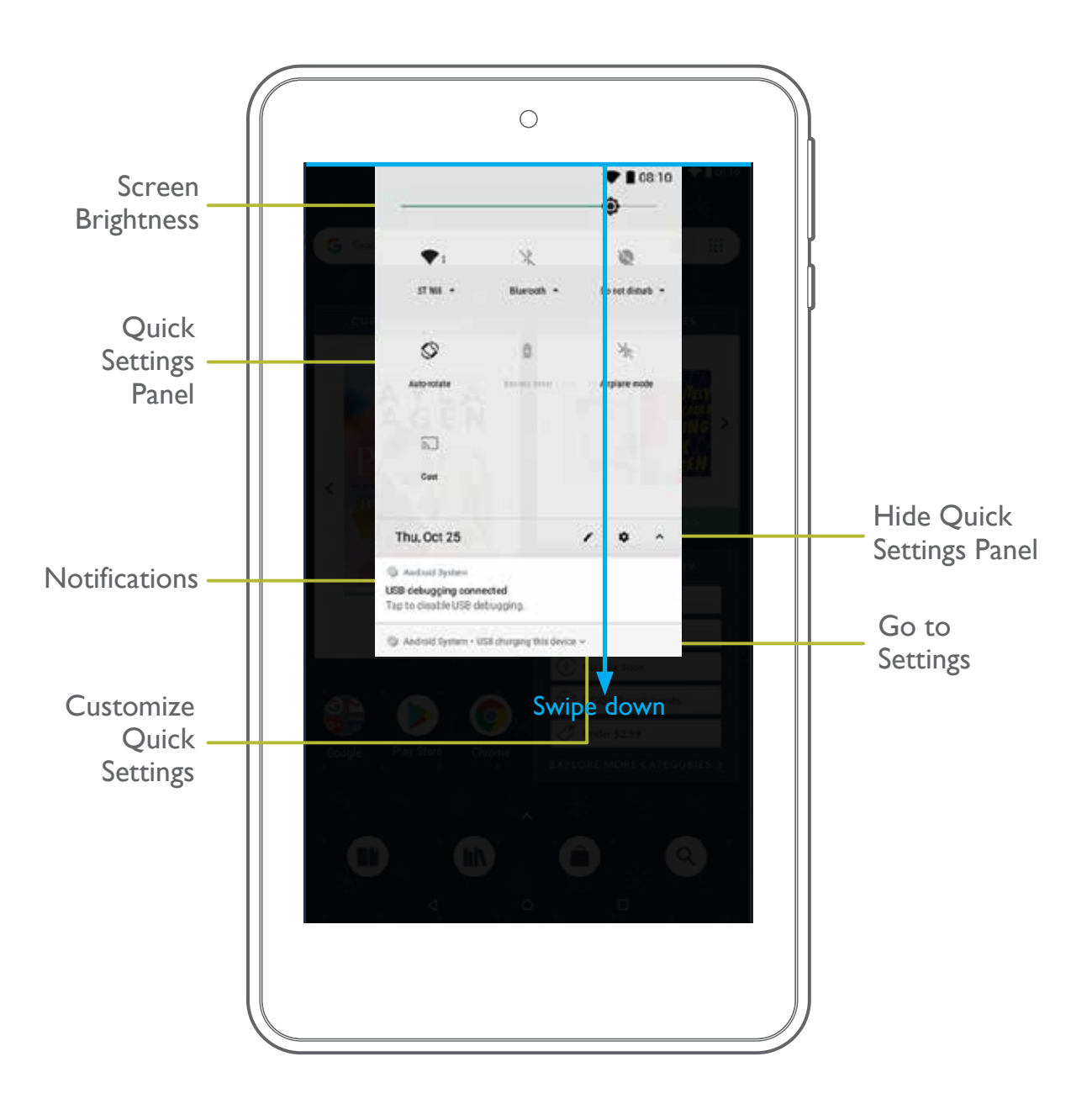

### App Drawer

The App Drawer displays apps that are installed on your NOOK.

To access the App Drawer, tap <a>
or swipe upward on the homescreen.

### Home screen App Drawer

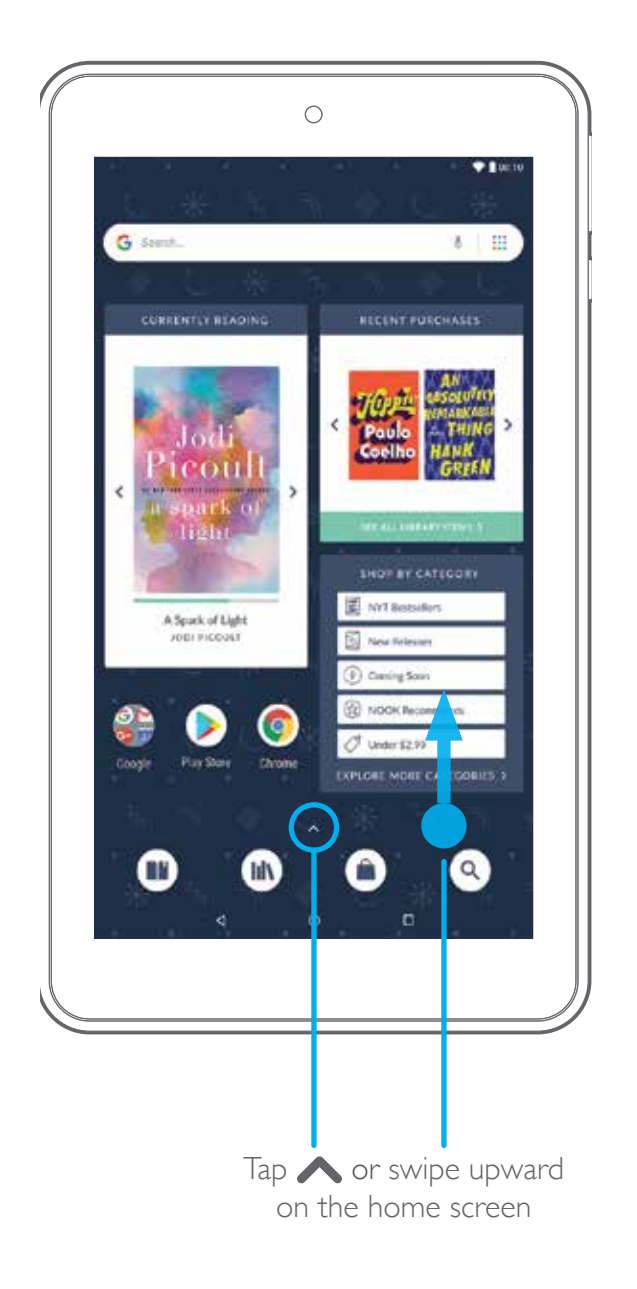

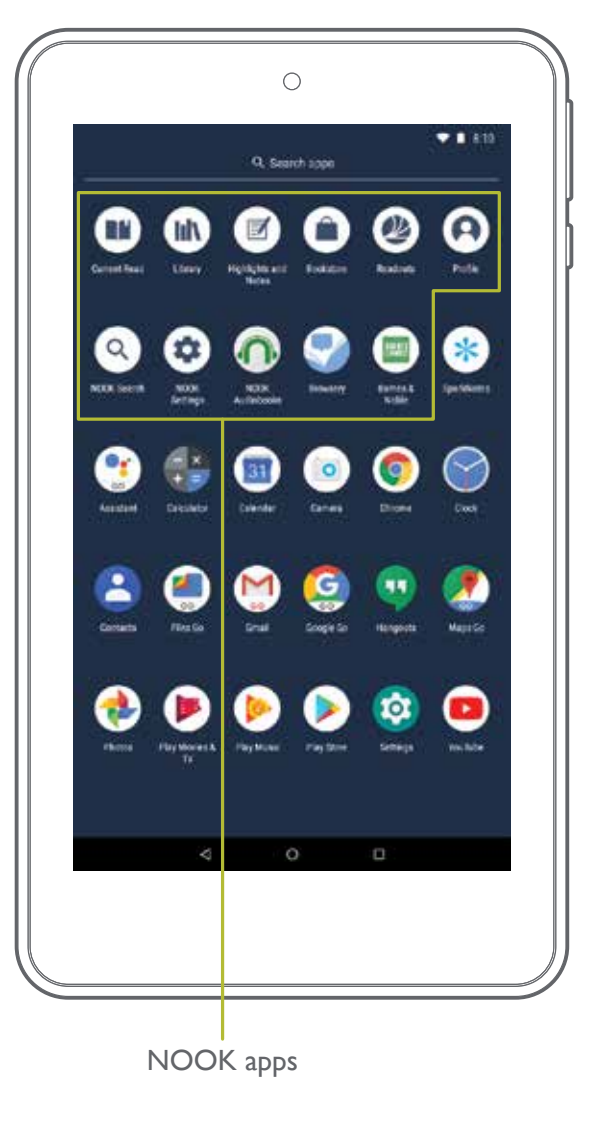

# NOOK by Barnes & Noble

### Home Screen

The Home screen features widgets and app shortcuts that provide quick and easy access to your Library and to new NOOK Content.

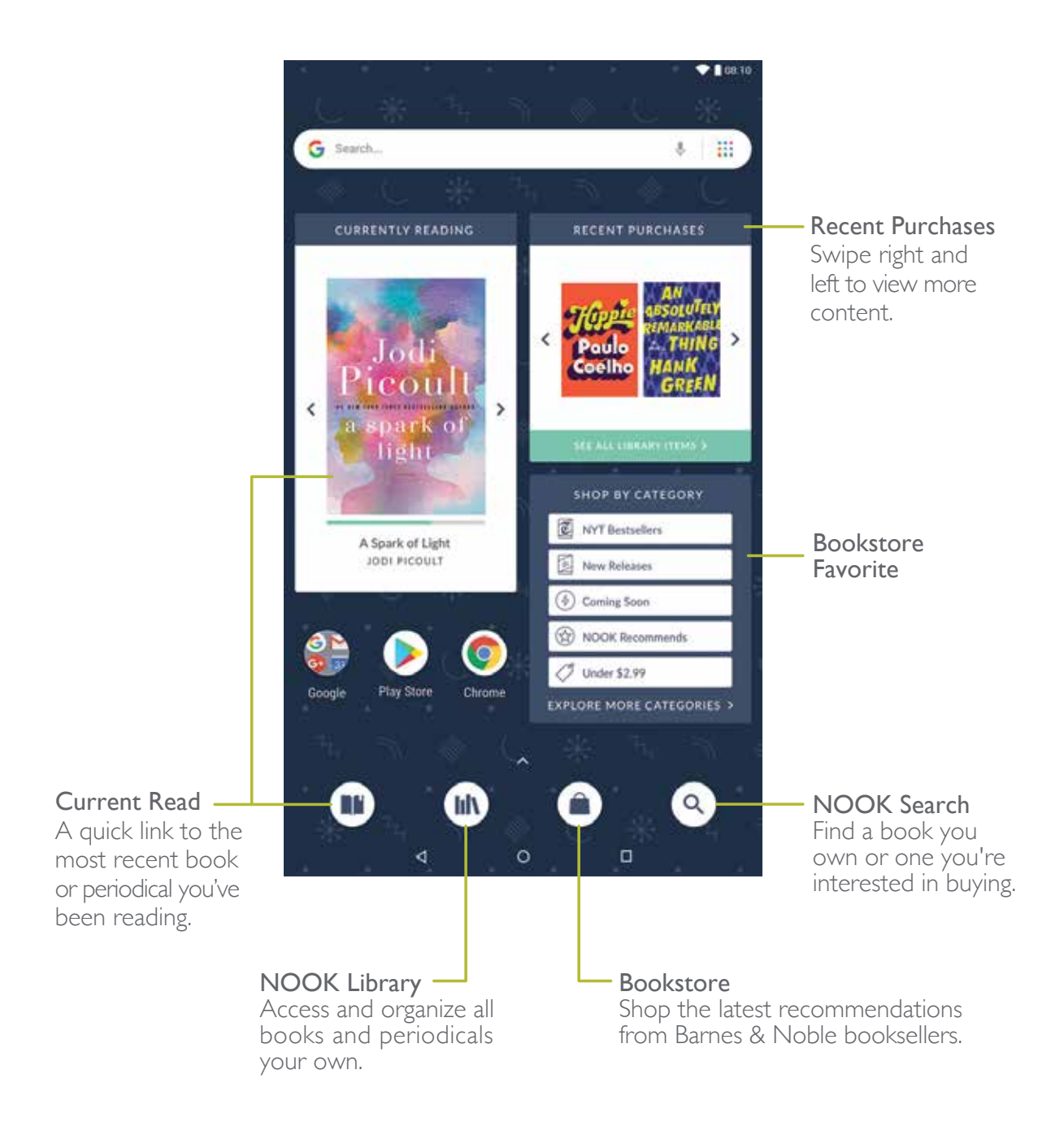

### App Shortcuts

The Home screen features shortcuts to these apps:

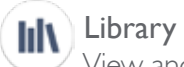

View and organize all your digital books, magazines, newspapers, and comic books..

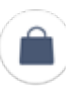

### Bookstore

Shop for your next read with the help of B&N booksellers. Browse personalized recommendations and special offers.

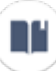

### Current Read

Opens the book or magazine you have been reading most recently.

### Search

Q Jean Cincord Search in your Library or Bookstore. Search by title, author, or keyword.

### NOOK Navigation

While in any of the NOOK apps found on Home, navigate the different sections available using the tabs along the top. For example, visit Recent, All Titles, and Shelves within Library.

Plus, use the navigation menu along the bottom to easily jump to Library, Bookstore, Readouts, Profile, or open your Current Read.

Simply tap on the item you wish to go to.

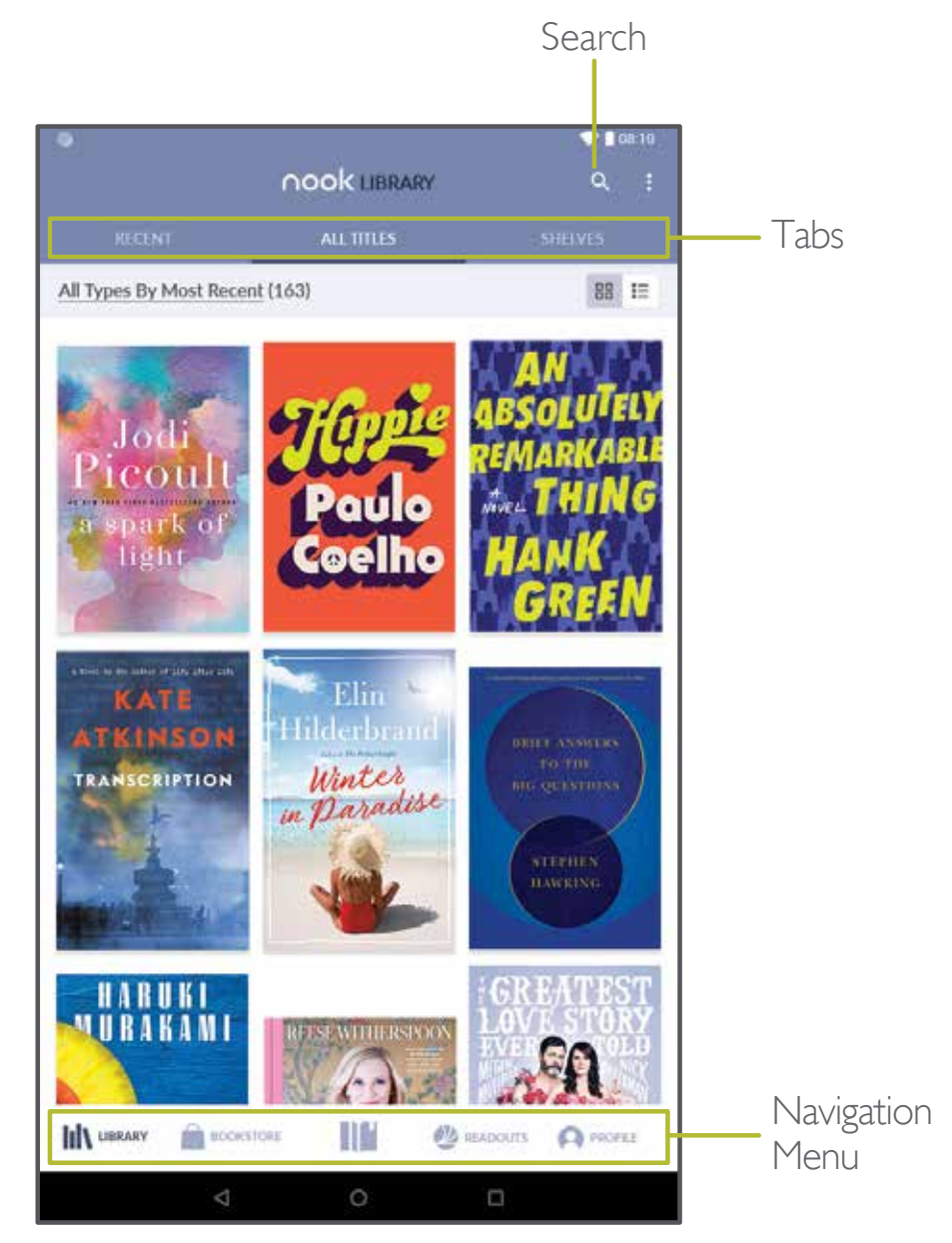

Tip: Tap on the active icon in the bottom navigation to auto-scroll to the top of the screen or return to the main page of that section.

### How to read a book

To open a book or periodical in the Library or the Library widget, tap the cover of the item.

### Turn Pages

To turn to the next page, tap the right side of the screen or swipe from the right side of the screen.

To turn back to the previous page, tap the left side of the screen or swipe from the left side of the screen.

### Display the Table of Contents

1. Tap the center of the page.

- 2. Tap Table of Contents to open the Contents window.
- 3. Tap a chapter or section to open it.

### Place a Bookmark

Tap the upper right hand corner of the screen to add a Bookmark ribbon.

### View a List of Bookmarks

1. Tap the center of the page.

- 2. Tap Table of Contents to open the Contents window.
- 3. Tap the BOOKMARKS.
- 4. Tap the page in the list of bookmarked pages to open that page.

### Change Type Size, Font, Margins, and Other Page Elements

1. Tap the center of the page.

- 2. Tap Text Settings to open the Text Options window.
- 3. Select the type size, font, margins, line spacing, and color theme you want. If the publisher has recommended a page design, you can switch to it by moving the slider for Publisher Defaults to on.

### Search a Book

1. Tap the center of the page.

- 2. Tap  $\vdots$  to open the options menu.
- 3. Tap Find in Book.
- 4. Type the word or phrase you want to find.

5. Tap Search on the keyboard.

### View the Details Page

1. Tap the center of the page.

- 2. Tap  $\div$  to open the options menu.
- 3. Tap View Details.

### Configure Reader Settings

1. Tap the center of the page.

- 2. Tap  $\bullet$  to open the options menu.
- 3. Tap Settings.
- 4. On the Settings screen, tap an option to configure the Reader.

### Display the Status Bar in Books

By default, your NOOK does not display the black Status Bar with the battery and Wi-Fi icons, the clock, and other notifications when you are reading a book.

To display the Status Bar in books:

### Change the Page Turn Effect

Your NOOK offers a choice of three animated effects when you turn a page in a NOOK Book or other EPUB-formatted ebook or magazine. The page can curl as though you were turning a paper page, one page can slide smoothly to the other, or there can be no special effect at all as the one page simply flashes to the next.

To select the Page Turn Effect you want for Books:

- 1. From the Home screen, tap  $\bigwedge$  App Drawer >  $\bigcirc$  NOOK Settings, and then tap Reader.
- 2. Tap Books, and then select the Page Turn Effect you want: None, Slide, or Curl. To change this setting for Magazines, tap Magazines & Newspapers, and select the turn effect you want: Slide or Curl.

### Read Newspapers and Magazines

Newspapers and magazines use many of the same reading features as books.

### Page View and ArticleView®

Some magazines and newspapers present two ways of viewing content. Page View presents an onscreen replica of the printed page.

Barnes & Noble NOOK Tablet User Guide 29

ArticleView displays the text of an article in an easy-to-read, scrollable format. You can scroll up and down to read the article. Swipe right and left to move from one article to another. In publications that support these features, a button at the bottom of the screen lets you toggle between Page View and ArticleView.

In publications that do not support Page View and ArticleView, use the navigation tools and gestures you use in books to move from page to page and section to section.

1. From the Home screen, tap  $\bigwedge$  App Drawer >  $\bigcirc$  NOOK Settings, and then tap Reader.

2. Tap Always Show Status Bar, making sure that the checkbox is selected.

### Additional Features in ArticleView

In ArticleView, tap the center of the page to open Reading Tools at the top of the Screen.

- Tap Text Settings to open controls for formatting the page.
- Tap the grid icon (9 small squares) to display all pages as thumbnail images in a scrollable grid. To jump to a page in the grid, tap it.
- Tap Table of Contents to see a scrollable table of contents for the publication.

### **Comics**

Your NOOK supports comics. Zoom View Letterboxing is a feature that lets you move from frame to frame, even if the frames are different sizes.

To turn on Zoom View Lettering boxing:

1. From the Home screen,  $\tan \wedge \text{App Drawer} > (\clubsuit)$  NOOK Settings.

2. Tap Reader > Zoom View Letterboxing to enable.

### Open DRM-protected Files

DRM stands for Digital Rights Management. DRM software protects books from being copied, sold, or distributed in an unauthorized manner.

Your NOOK and the Barnes & Noble website automatically make sure that when you buy and download a NOOK Book, the NOOK Book recognizes you as its legitimate owner and presents its contents for you to read on your NOOK.

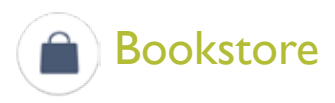

Visit Bookstore to find your next read. By default, you will find a shortcut to Bookstore on the Home screen. It is also accessible from the App Drawer.

Switch between the two tabs of Bookstore for two different shopping experiences.

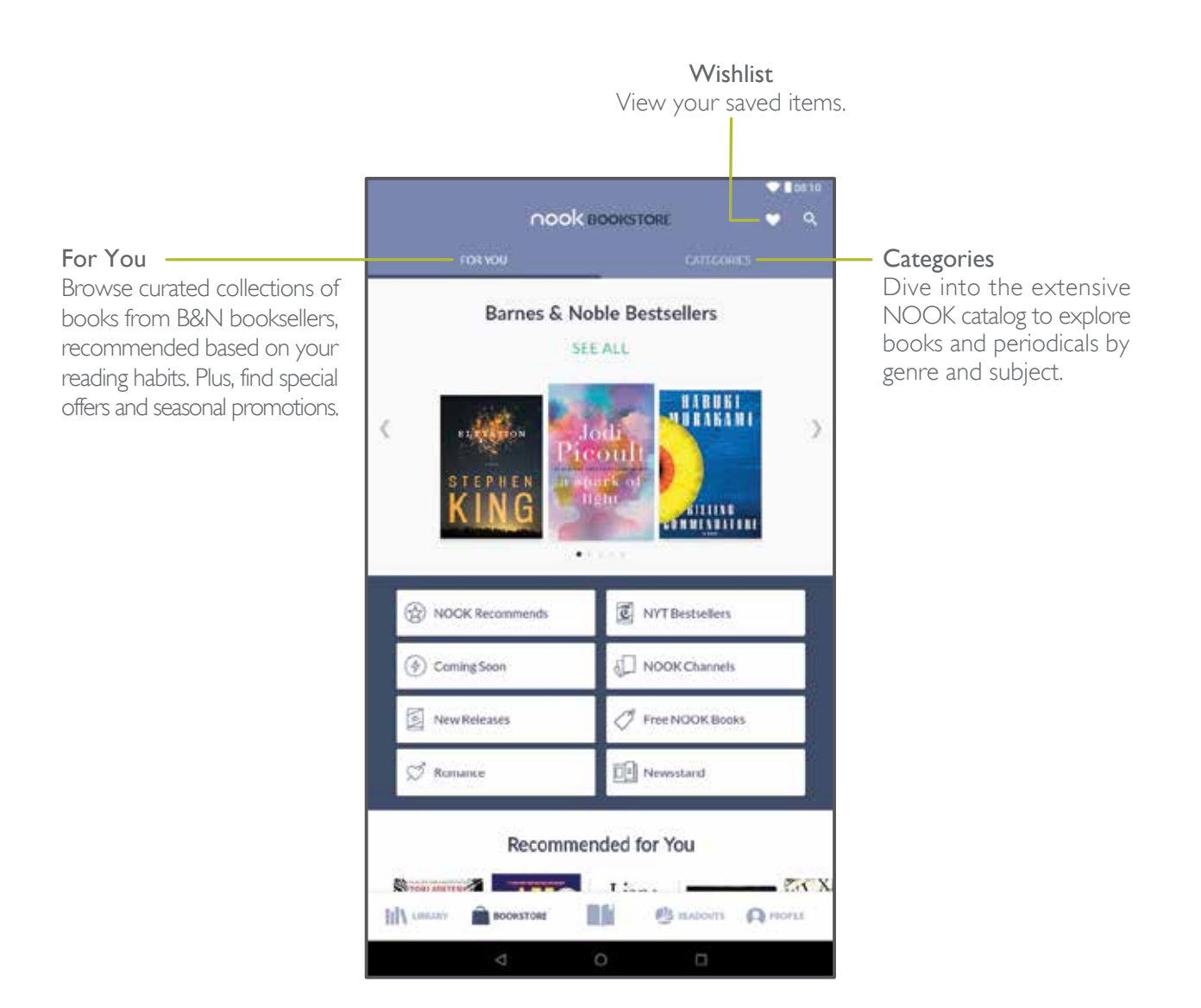

### Buy a Book

1. In Bookstore, tap a book cover to open its Details page.

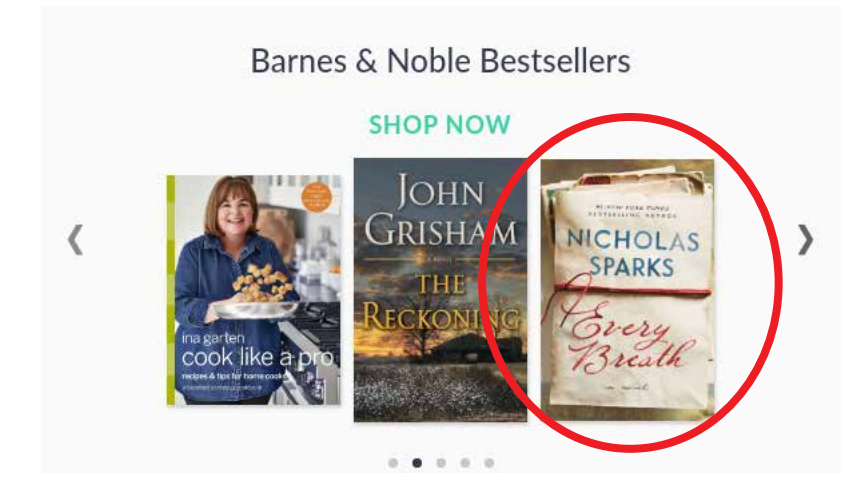

2. Tap the green Buy button, and then tap Confirm.

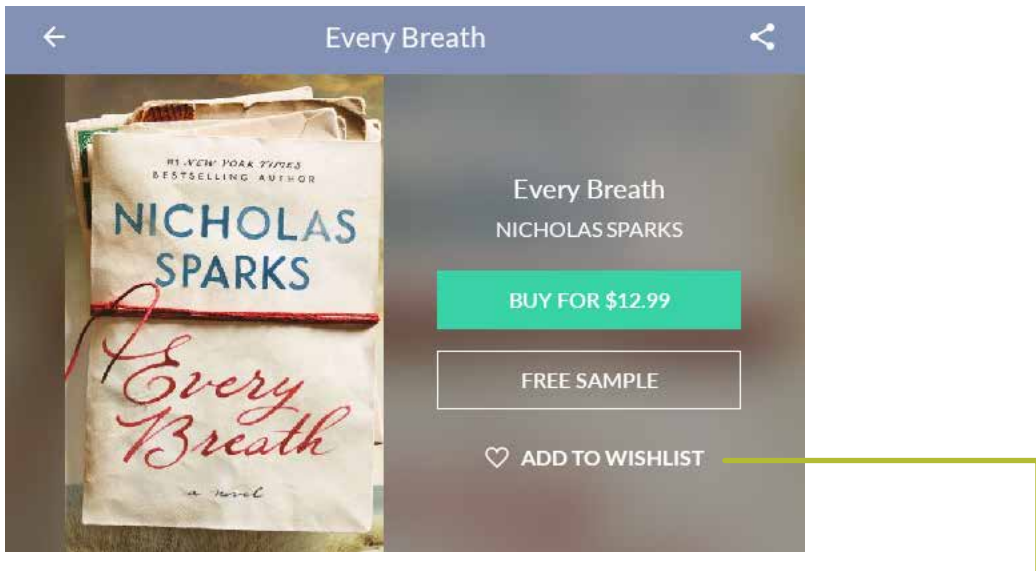

### Add an Item to Your Wishlist

Save items for later by adding them to your Wishlist. Your NOOK Wishlist is also accessible on bn.com.

- 1. In Bookstore, tap an item's cover to open its Details page.
- 2. Tap Add to Wishlist.

### Buy a Single Issue of a Magazine or Newspaper

1. In Bookstore, tap a magazine or newspaper cover to open its Details page.

2. Tap the green Buy Issue button, and then tap Confirm.

### Subscribe to a Magazine or Newspaper

1. From the Bookstore, tap on Categories.

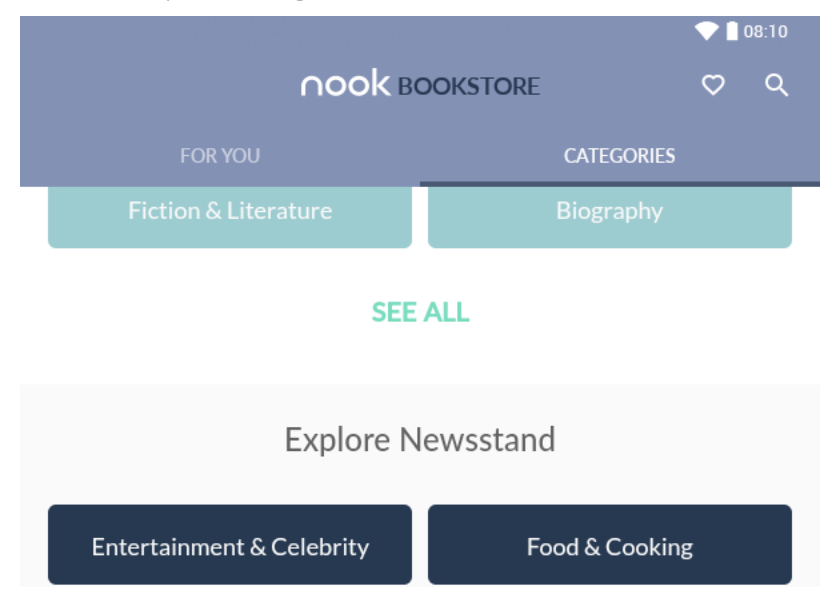

- 2. Find a magazine or newspaper, and tap to open its Details page.
- 3. Tap the green Try for Free button. If the periodical offers a choice of annual or monthly subscriptions, tap the type of subscription.
- 4. Tap Start My Free Trial.

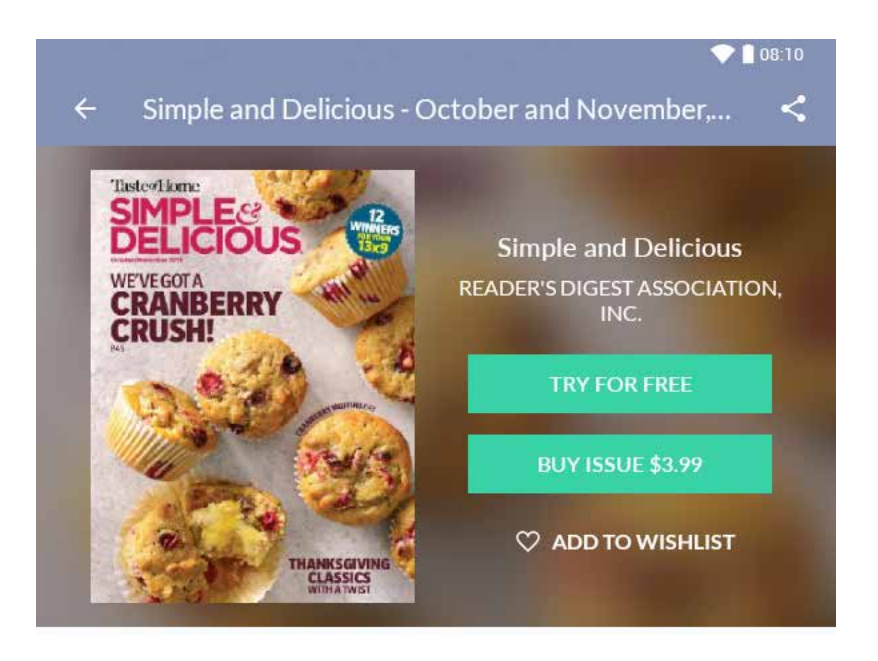

### View Your Wishlist

1. From the Home screen,  $\tan \left( \bigtriangleup \right)$  Bookstore.

 $2.$  Tap  $\frac{1}{2}$  > Wishlist.

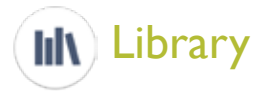

Visit Library to view all your digital books, magazines, newspapers, and comic books. By default, you will find a shortcut to Library on the Home screen. It is also accessible from the App Drawer.

Library has three different views of your content.

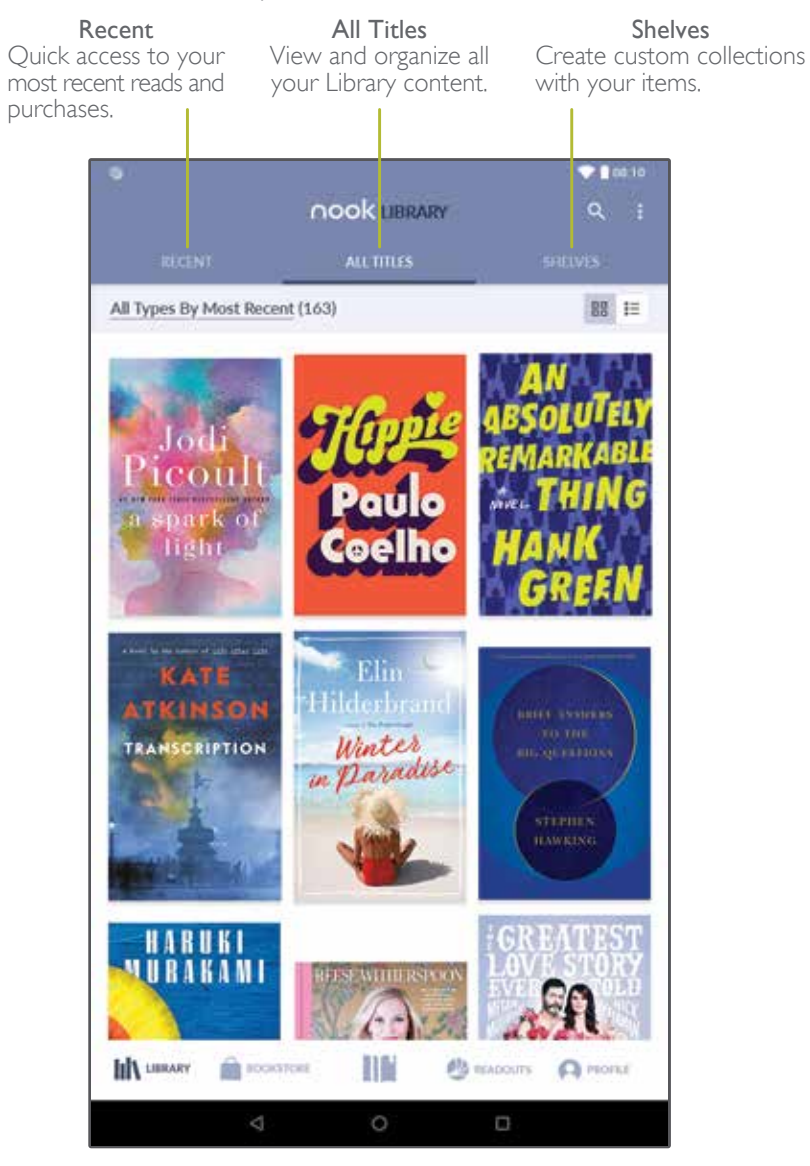

### To Open Any Item in Your Library

Tap the cover of the item. If the item isn't downloaded to your device, the download will begin. Once the download is complete, tap the cover of the item again to open it.

### Organize Library Items into Shelves

You can create custom shelves to organize your Library content. Items added to shelves remain visible in all areas of Library by default. To change this, visit NOOK Settings.

#### Create a Shelf

1. In Library > Shelves tab, tap +.

- 2. Type a name for the shelf, then tap Continue.
- 3. Select the items you want to include in the shelf by tapping on the cover.
- 4. Tap Add.

### Manage the Content in a Shelf

To add or remove content in a shelf that you previously created:

1. In Library > Shelves tab, tap a shelf to open it.

- 2. Tap  $\frac{1}{2}$  > Manage Content in Shelf
- 3. Tap on items to select or deselect them, and then tap Update.

#### Rename a Shelf

1. In Library > Shelves tab, tap a shelf to open it.

- $2$ . Tap  $\frac{1}{2}$  > Rename Shelf
- 3. Type a new name for the shelf, and then tap Rename.

#### Remove a Shelf

1. In Library > Shelves tab, tap a shelf to open it.

2. Tap  $\frac{1}{2}$  > Remove Shelf, and then tap Remove.

#### View Content in Your NOOK Archive

You can archive books and periodicals in the NOOK Cloud.

- 1. In Library > All Titles tab, tap the sort/filter control on the top left.
- 2. In the window that opens, tap on "Filter by."
- 3. Select "Archived."
- 4. Tap off screen to close the window.

### Refresh the Content in Your Library

If you don't see an item in your Library, it likely needs a refresh. To refresh the content in your Library, pull down on the screen.

### Add Items to the NOOK Cloud

To free up storage space on your device, you can add completed items to the NOOK Cloud. The cover of the items will remain in your Library, so that you can download them again later.

- 1. In Library, tap and hold on the cover of an item.
- 2. Tap Move to Cloud.

### Remove an Item from Your NOOK

You can remove an item such as a book from your NOOK. An image of the item remains in your Library, so that you can download it again later if you like.

1. From the Home screen,  $\tan \wedge \text{App Drawer} > (\text{III})$  Library.

- 2. Tap and hold on the cover of the item.
- 3. Tap Remove from your NOOK.
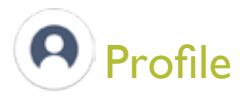

Visit Profile to manage your account and view your Messages. Profile is accessible from the App Drawer.

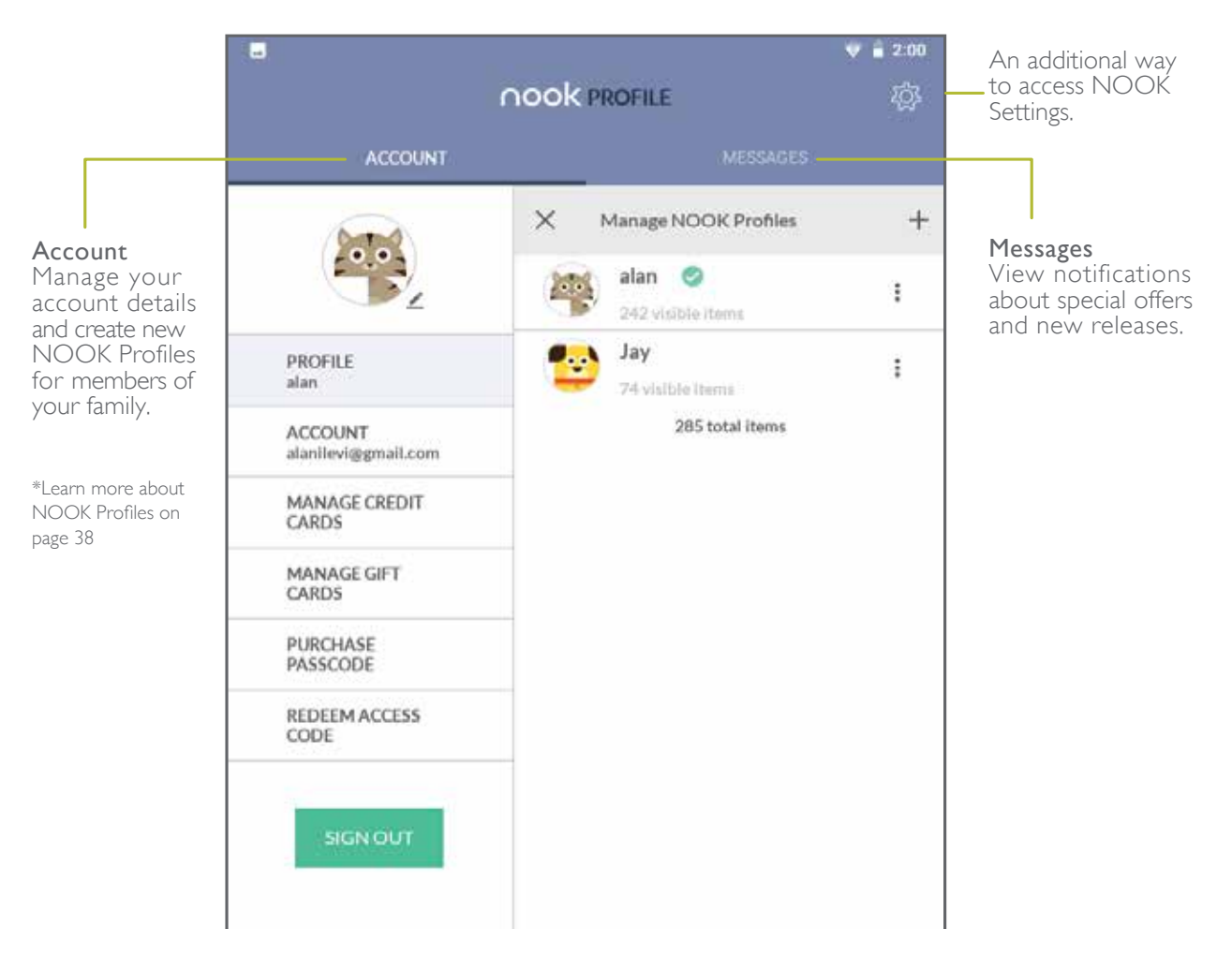

#### View Account Information

1. In Profile > Account tab, tap Account on the left sidebar. You will see:

- The email address associated with the owner's Barnes & Noble NOOK account.
- The name associated with the account owner.
- The country of residence.
- \*To make edits to your account information, visit Manage Account on bn.com.

#### Manage Credit Cards

You can only have one credit card associated with your device. To change the credit card on file:

1. In Profile > Account tab, tap Manage Credit Cards on the left sidebar.

- 2. If you already have a credit card associated with your account, tap the Update button. Otherwise, tap Add New Credit Card.
- 3. Enter the information for the card you want to associate with your account, and then tap Add New Credit Card.

#### Manage Gift Cards

To add a Barnes & Noble gift card to your account:

- 1. In Profile > Account tab, tap Manage Gift Cards on the left sidebar.
- 2. Tap the Add New Gift Card button.
- 3. Enter the Card or Certificate Number and the PIN, and then tap Save Gift Card.

#### Redeem an Access Code for NOOK Content

1. In Profile > Account tab, tap Redeem Access Code on the left sidebar.

2. Enter the 13-digit access code and tap Redeem Code.

## Types of NOOK Profiles

Your NOOK supports three types of NOOK Profiles:

- Primary NOOK Profile: This is the profile created by default when you register your NOOK. This profile can view all the content on your NOOK an. It can also create and edit profiles for other users and manage those profiles' access to content. All purchases made on the NOOK are processed using the payment method associated with this profile.
- Adult NOOK Profile: An adult profile can purchase any type of content. An adult profile can also control which content is visible to itself and which content is visible to any child profile. It can also set parental controls for child profiles. It cannot control which content is visible to the primary profile.
- Child NOOK Profile: By default, a child profile can only view and purchase content authorized by the primary profile or through parental controls configured by an adult profile. A child profile does not have the ability to create or edit other profiles. It cannot override parental controls.

## Set up a New or Existing Adult NOOK Profile

To set up an adult profile:

- 1. From the App Drawer,  $\tan \left( \mathbf{A} \right)$  Profile.
- 2. Tap the (+) sign in the upper right corner.

3. Enter details and tap Create New Profile to complete.

## Switch Between NOOK Profiles

To switch between NOOK profiles:

- 1. From the App Drawer, tap  $(\bigcap)$  Profile.
- 2. On the right panel, tap the Profile Name you wish to switch to.

## Delete a NOOK Profile

Deleting a user's NOOK profile does NOT remove the primary user account from your NOOK.

To delete a NOOK profile:

- 1. From the App Drawer,  $\tan \left( \bigwedge \right)$  Profile.
- 2. Tap on  $\vdots$  at the account you want to delete.

3. Tap on Delete. Confirm the removal in the following dialog.

## Create a Child NOOK Profile

Using NOOK Profile, you can limit the types of content that child profiles can view and purchase. You set up parental controls when you create a child profile. You can adjust them later if you like by editing the child profile.

Using profile management, you can control whether or not a specific child profile can:

- Browse the Bookstore
- Purchase from Bookstore only when using your NOOK account password
- Shop only for kids' content in the Bookstore
- Access Reads for kids

To create a Child NOOK Profile:

- 1. From the App Drawer,  $\tan \left( \bigcap \right)$  Profile.
- 2. Tap the (+) sign in the upper right corner.
- 3. Type a first name for the child profile, tap the check box next to child profile, enter the child's age, and accept the terms and conditions, and then tap "Next".
- 4. Select the permission that you want to enable, and then tap "Next" to complete.

NOTE: To add more parental controls on apps and web browsing, you need to use the Android Settings to create an Android Restricted Profile and/or add a Screen Lock. Using the Android Restricted Profile settings you can choose which apps, features, and content an Android restricted profile user can see and use.

## Add an Android restricted profile

- 1. Tap  $\bigwedge$  App Drawer >  $\bigcirc$  Settings.
- 2. Under "Device", tap Users Add user or profile.
- 3. Tap Restricted profile. It will prompt you to enter a lock screen PIN for the device owner user. The new restricted profile opens with a list.
	- To name the profile, tap "New profile". Type the name and tap "OK".
	- To pick which listed apps, features, and settings the profile acan see and use, tap the On/ Off switches and **[0]** Settings.

NOTE: It is highly recommended to enable the "Location" option to avoid issues with app performance.

- 4. At the top left, tap "Back".
- 5. Tap the "New profile".

## Delete an Android restrected profile

- 1. Tap  $\bigwedge$  App Drawer >  $\bigcirc$  Settings.
- 2. Under "Device", tap Users > Add user or profile.
- 3. Tap Restricted profile.
- 4. Next to the profile, tap Trash.

## Manage Content for a NOOK Profile

## Share Content

The same content can be shared by multiple profiles. Each profile may need to download the content independently to access it.

For example, if the Primary Profile owns a particular NOOK Book and grants another profile access to it, the book may appear in the other profile's Library with a download icon, indicating that the book is available for download. To read the book, the other profile simply has to tap its cover to download it to the profile's storage area on your NOOK.

Annotations, such as notes and highlights, are specific to a profile. If one profile makes notes

40 Barnes & Noble NOOK Tablet User Guide

and highlights in a book, they will not be visible to other profiles reading the same book.

Similarly, if two profiles own the same book, their reading positions in the book are tracked independently. If one profile reads to page XXX and the other profile reads to page XXX, each profile will be taken to his or her most recently read page when the book is reopened. The first profile will be returned to page XXX; the second profile to page XXX.

## Assign Content to Other Profiles

The primary profile can assign content to adult profiles and child profiles. An adult profile can assign content to child profiles.

#### Manage Access to a Single Item

To manage access to a particular book, magazine, or other Library item:

- 1. From the Library, tap and hold on the cover of the item.
- 2. Tap Assign to Profiles.
- 3. Tap the checkboxes to select which profiles should have access to the item, and tap "SAVE".

#### Manage Access to Many Items or Content Categories

To manage access to many items or item categories,

- 1. From the App Drawer,  $\tan \left( \mathbf{A} \right)$  Profile.
- 3. Tap the pencil icon next to the Profile you want to edit. Tap "Manage Content."
- 4. Select the content you want to make available for this profile. Tap "Done."

#### Manage Parental Controls for a Child NOOK Profile

To manage parental controls for a child profile:

- 1. From the App Drawer,  $\tan(\mathbf{A})$  Profile.
- 2. Tap the pencil icon next to the Profile you want to edit. Tap "Parental Controls."
- 3. Use the toggles to turn permissions on or off for this child profile.
- 4. Tap done.

NOTE: NOOK parental controls do not control non-NOOK apps, such as apps in the Google Play store.

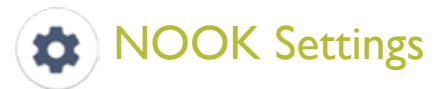

Visit NOOK Settings to make customizations to the application and access Support information. NOOK Settings is accessible from the App Drawer.

## Configure the Currently Reading Widget

To select the type of content displayed by the Currently Reading widget on the Home screen:

- 1. Tap  $\bigwedge$  App Drawer >  $\bigcirc$  NOOK Settings.
- 2. In NOOK Settings, tap "Library" on the left sidebar.
- 3. Tap the Recent Content Display options and select "Content Types".

## Configure Adobe DRM Settings

DRM stands for Digital Rights Management, a system for managing publication and distribution rights for digital content. To gain authorized access to content protected with Adobe DRM on your NOOK, you need to obtain a free Adobe ID from Adobe and to enter that ID on your NOOK.

This is required for loading books from the public library on your NOOK.

Once you have your Adobe ID:

- 1. In NOOK Settings, tap Reader on the left sidebar.
- 2. Tap Adobe DRM Settings.
- 3. Tap Add Adobe ID and enter the email address and password for your Adobe ID, and then tap OK.

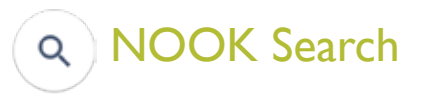

NOOK Search lets you quickly search for items in your Library and in Bookstore. By default, you will find a shortcut to NOOK Search on the Home screen. It is also accessible from the App Drawer.

1. From the Home screen, tap  $(\alpha)$  NOOK Search.

2. As you type, suggestions will display for matching words and phrases in your Library and in Bookstore.

3. When you see the word or phrase you are searching for, tap it.

## Sideloading Files

Sideloading means transferring files from your personal computer to your NOOK over the USB cable.

If your personal computer is a Mac, you will need to install a free software program, Android File Transfer (AFT), on your computer before you can transfer files to and from your NOOK. AFT is available here: https://www.android.com/filetransfer/.

If your computer is a PC, it will automatically detect your NOOK and install the software drivers it needs, if they are not already installed.

To sideload content:

- 1. Connect your NOOK's USB cable to a USB port on your computer.
- 2. Connect the other end of the cable to your NOOK's Charger/Accessory Port on the top edge of your NOOK.
- 3. On your NOOK, swipe down from the top edge of the display to open the Notifications menu and tap on "USB for charging".
- 4. Select "Transfer files (MTP)".
- 5. Using the File Explorer on your computer look for and open "BNTV650" to access the storage on your NOOK.

Once you have connected your NOOK to your computer, you will be able to access your NOOK's storage as though it were another drive connected to your computer.

6. Select the files you want to transfer from your computer, then drag and drop them from your computer to the storage of your NOOK.

NOTE: You can view PDF documents using the Nook software by copying the PDF file from your computer to the Nook/copy folder location in internal storage.

- 7. Once you finish sideloading the files you want to transfer, disconnect your NOOK from your computer by using your computer's file system to eject your NOOK as if you are ejecting a disk.
- 8. Use your NOOK's File Manager app to view files copied to your NOOK's storage.

 To view the amount of storage available on your NOOK, open the Settings app, and select "Storage & USB".

You can also transfer files to your NOOK using Dropbox or any other file-sharing app you have installed on your NOOK.

## Adding More Storage to Your NOOK

## Expanding the storage

Your NOOK supports microSD cards up to 128GB (not included).

To install a microSD card, carefully insert the card as shown below into the card slot until it clicks and locks into place.

To remove the microSD card, gently press it inward to eject.

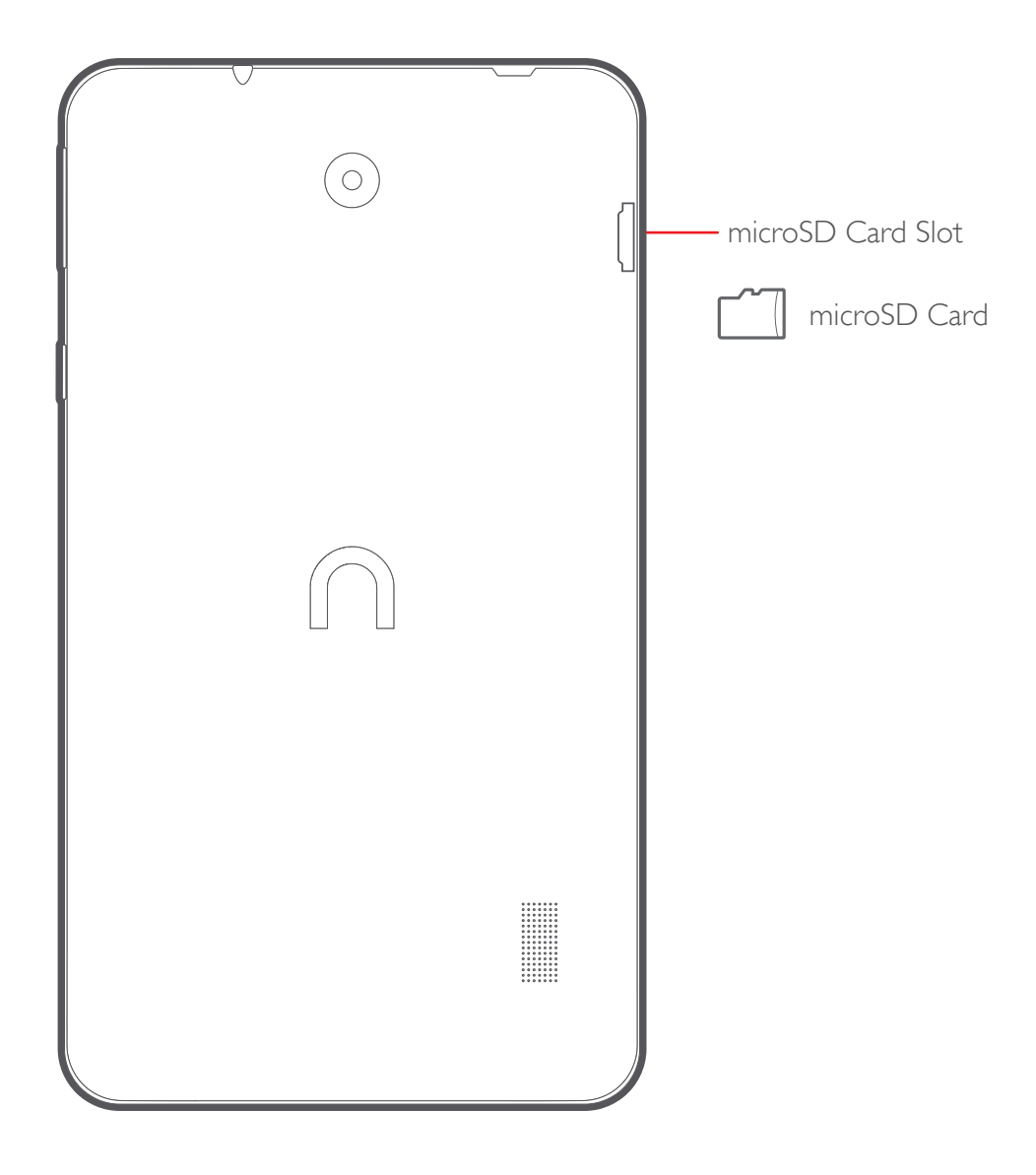

## microSD™ Card

Android™ 8.1 Oreo™ (Go edition) allows the SD card to function in two ways:

#### 1. Portable Storage (Default and recommended)

This option is recommended for users who only plan to use their SD card for media storage, or plan to switch between multiple SD cards. The default write disk will be set to Internal Storage, which means that all captured photos & video, screenshots, downloaded Ebooks, etc. are stored in Internal Storage. If you want to change the default write disk to SD card, you can do so by going into  $\odot$  Settings > Storage & USB, then select the SD card as Default write disk.

Some eBooks can only be downloaded to SD card from your Library once you enable the settings from NOOK Settings.

#### 2. Internal Storage

This option is recommended for users who wish to expand the existing storage of their tablet, and plan to always keep their SD card inserted. This option adopts your SD card into the tablet's internal storage to increase storage space for supported apps and data.

Removing the SD card after it is set to Internal storage will prevent access to all apps and data stored on it until it is re-inserted. Your SD card will also not be readable by other devices until it is formatted.

How to change/format from Portable Storage (Default) to Internal Storage:

- 1. Insert SD card.
- 2. Tap on the notification prompt.
- 3. Select "Use as internal storage".
- 4. Complete the prompts until internal storage format set up is finished.

#### Configuring the NOOK App for the microSD Card

- 1. After inserting and configuring your microSD Card, open  $\triangle$  App Drawer >  $\Rightarrow$  Nook Settings.
- 2. Select "Download & Storage" and check "Download to SD card". Eligible NOOK Content will be stored on the microSD.

Digital Rights Management and Publishers guidelines will affect the list of content eligible for downloading on an SD card.

# Applications & Customizing Your NOOK Home Screen

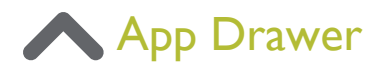

You can access and launch all applications from the App Drawer.

- 1. From the Home screen, tap  $\triangle$  or swipe up along the length of the home screen..
- 2. Tap an app's icon to launch it.
- 3. To return to the Home screen, press the Home button.

## NOOK Apps

The following NOOK applications are preloaded on your NOOK.

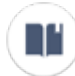

## Current Read

Tap to open the book or magazine you are currently reading.

## III<sup>)</sup> Library

View and organize all your digital books, magazines, newspapers, and comic books.

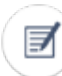

## Highlights and Notes

View all highlights and notes you've made in your books.

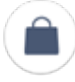

## Bookstore

Shop personalized recommendations and expertly curated lists from B&N booksellers.

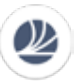

## Readouts

Enjoy a daily dose of discovery with quick, compelling excerpts and articles from B&N editors.

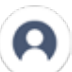

## Profile

Manage your account information and create new Profiles for family members.

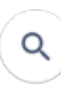

## NOOK Search

 $\mathbf{Q}$  Use NOOK Search to quickly find an item in your Library or Bookstore. Search by title, author, or keyword.

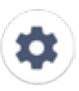

## NOOK Settings

NOOK Settings provides access to the configuration settings for Library, Bookstore, and other NOOK features.

 To read the NOOK Device Terms of Service, the Book NOOK Store Terms of Service, and the NOOK Privacy Policy, open the NOOK Settings app and tap Legal. Your NOOK displays links to pop-up windows with each of these documents.

 The latest NOOK Device Terms of Service, NOOK Store Terms of Service, and Privacy Policy are located here:http://NOOK.com/legal

## NOOK Audiobooks

Opens the NOOK Audiobooks app where you can shop for and listern to digital audiobooks.

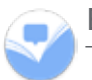

#### **Browsery**

Talk about books and get recommendations for new ones from a community of fellow readers.

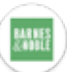

## Barnes & Noble

Tap to visit barnesandnoble.com.

## Google Apps

Enjoy these apps from Google. Certain apps require a Google Account.

Visit google.com to learn more.

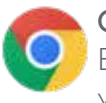

## Chrome

Browse the Internet and bring your open tabs, bookmarks and address bar data from your computer to your mobile device. Visit google.com/chrome/browser/mobile to learn more about Chrome™.

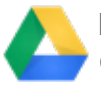

## Drive

Open, view, rename, and share your Google Docs™ and files. Visit drive.google.com to learn more about Google Drive™.

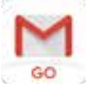

## **Gmail**

Send and receive email with Gmail, Google's web-based email service. Visit gmail.com to learn more.

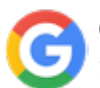

## Google

Search not only the Internet, but also the apps and contents of your NOOK.

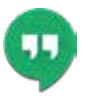

## **Hangouts**

Meet friends and family online, share photos, host video calls, and send SMS and Hangouts messages.

Visit hangouts.google.com to learn more.

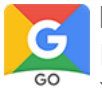

## Maps

Find your current location and get directions and other location-based information. You must enable Location services to use Google Maps™. Visit google.com/maps to learn more.

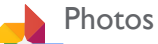

Automatically backs up your photos and videos to your Google Account. Visit photos.google.com to learn more about Google Photos™.

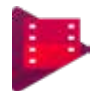

## Play Movies & TV

Watch movies and TV shows purchased from Google Play. You can stream them instantly or download them for viewing when you are not connected to the Internet. You can also view videos saved on your NOOK. Visit play.google.com/store/movies to learn more.

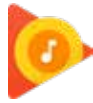

## Play Music

Play music and audio files on your NOOK. Visit play.google.com/music to learn more.

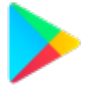

## Play Store

Find new apps, movies and TV shows, music, books, magazines, and games in Google Play store.

Visit play.google.com/store to learn more.

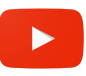

## **YouTube**

View and upload YouTube™ videos from your NOOK. Visit youtube.com to learn more.

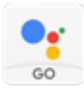

## Assistant

 $\frac{1}{100}$  Ask your Google Assistant questions and get things done. Use it anytime, anywhere.

## Customizing your NOOK Home Screen

## Change the Wallpaper

Change the look of the Home and Lock screens with wallpaper. You can display a favorite picture or choose from preloaded wallpapers.

1. Press and hold the center of the Home screen, and select Wallpapers.

2. Select either "Wallpapers" or "Photos"

3. Select a wallpaper or photo, and then select "Set wallpaper".

## **Widgets**

Widgets are self-contained apps that run on the Home screen.There are all kinds of widgets, including links to a specific contact, Internet bookmarks, Gmail and email accounts, and many others.

#### Add a Widget to the Home screen

1. Press and hold the center of the Home screen, and select Widgets.

2. Touch and hold a widget, drag it to the Home screen, and release it.

#### Remove a Widget

From the Home screen, press and hold a widget to release it and drag the widget to "X Remove", and release it.

Removing a widget does not delete the widget, it just removes the widget from the Home screen.

You can use app shortcuts to launch an app from any Home screen.

## **Shortcuts**

Place your favorite apps on the Home screen.

#### Add a Shortcut to the Home screen

1. Tap **A** Apps on the Home screen.

2. Touch and hold an app, and drag it to the Home screen and release it.

## Remove a Shortcut

Press and hold the shortcut, and drag it to "X Remove".

Removing a shortcut does not delete the app, it just removes the shortcut from the Home screen.

## **Folders**

Place folders on the Home screen to organize items.

## Create a Folder

You can create app folders on the Home screen.

- 1. Press and hold an app shortcut and drag it on top of another app shortcut until a highlighted box appears.
- 2. Release the app shortcut to create the folder.
- 3. Tap "Unnamed Folder" to enter a name for the folder.
- 4. Tap anywhere outside of the folder to close it.
- 5. To add more apps, touch and hold an app shortcut and drag it to the folder.

## Remove a Folder from the Home screen

1. Press and hold the folder, and drag it into "X Remove".

Android Settings

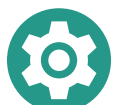

Configure your NOOK's connections and settings, add accounts, and customize Home screens, apps, and features.

## Access Settings

There are a couple of ways to access your NOOK's Android settings.

From the Home screen, tap  $\bigwedge$  App Drawer >  $\bigcirc$  Settings, or drag down from the Status bar to display the Notification panel, and then tap  $\omega$  Settings.

## Search for Settings

If you are not sure exactly where to find a certain setting, you can use the Search feature.

1. From the Home screen, tap  $\bigwedge$  App Drawer >  $\bigcirc$  Settings, and then tap Search.

- Enter a word or words in the Search field. As you type, settings that match are displayed on the screen.
- Tap an entry to go to that setting.

## Wi-Fi

Wi-Fi is a term used for certain types of Wireless Local Area Networks (WLAN). Wi-Fi communication requires access to a wireless Access Point (AP).

## Turn Wi-Fi On or Off

Turning Wi-Fi on makes your NOOK able to discover and connect to compatible in-range wireless APs.

1. From the Home screen, tap  $\bigwedge$  App Drawer >  $\bigcirc$  Settings >Network & Internet.

2. Tap Wi-Fi, and then tap On/Off to turn Wi-Fi on or off.

## Wi-Fi Status Indicators

Status bar icons indicate your current Wi-Fi connection status:

- When Wi-Fi is connected, active, and communicating with a wireless Access Point, Wi-Fi active is displayed in the Status bar.
- If a Wi-Fi access point is available, but your NOOK is not connected to it,  $\mathcal{R}$  Wi-Fi available is displayed. It may also be displayed if there is a communication issue with the target wireless Access Point.

## Wi-Fi Networks

To scan for a Wi-Fi network and connect to it:

1. From the Home screen, tap  $\bigwedge$  App Drawer >  $\bigcirc$  Settings.

- 2. Tap Wi-Fi, and then tap On/Off to turn on Wi-Fi.
	- When Wi-Fi is turned on, your NOOK automatically scans for available networks and displays them.
- 3. Tap the network you want to connect to.
	- When you select an open network, you are automatically connected to the network. Otherwise, enter a password to connect.

#### Manually Connect to a Wi-Fi Network

You can connect your NOOK to a Wi-Fi network manually.

- 1. From the Home screen, tap  $\bigwedge$  App Drawer >  $\bigcirc$  Settings.
- 2. Tap Wi-Fi, and then tap On/Off to turn on Wi-Fi.
- 3. Scroll to the bottom and tap on "+ Add network"
- 4. Enter information about the Wi-Fi network:
	- Network name: Enter the name of the Wi-Fi network (also known as the SSID).
	- Security: Select a security option and enter your password.
	- Show advanced options: Add advanced options such as IP settings and Proxy settings.
- 5. Tap "SAVE" to store the new information and connect to your target wireless Access Point.

#### Wi-Fi Options

The Wi-Fi settings menu allows you to set up many of your NOOK's advanced Wi-Fi services.

1. From the Home screen, tap  $\bigwedge$  App Drawer >  $\bigcirc$  Settings.

- 2. Tap Wi-Fi, and then tap On/Off to turn on Wi-Fi.
- 3. Tap Wi-Fi Preferences for options:
	- Open network notification. Receive notifications when open networks in range are detected.
	- Advanced:
- Install certificates: Install authentication certificates.
- WPS push button: Set up a connection to a WPS (Wi-Fi Protected Setup) router or other equipment.
- Network Rating Provider
- WPS PIN entry: View the PIN used by your NOOK to set up a PIN-secured connection to a Wi-Fi router or other equipment (not configurable).
- MAC address: View your NOOK's MAC address, which is required when connecting to some secured networks (not configurable).
- IP address: View your NOOK's IP address (not configurable).

## Wi-Fi Direct

Wi-Fi Direct allows direct device-to-device connections using Wi-Fi, without having to connect to a Wi-Fi network.

1. From the Home screen, tap  $\bigwedge$  App Drawer >  $\bigcirc$  Settings.

- 2. Tap Wi-Fi, and then tap On/Off to turn on Wi-Fi.
	- Wi-Fi must be on to configure settings.

3. Tap Wi-Fi Preferences > Advanced > Wi-Fi Direct. Your NOOK automatically scans for nearby Wi-Fi

Direct devices.

4. Select a device, and then follow the prompts to complete the connection.

## Bluetooth

Bluetooth is a short-range communications technology that connects your NOOK wirelessly to a number of Bluetooth devices, such as headsets and hands-free car Bluetooth systems, and Bluetooth-enabled computers, printers, and wireless devices.

The Bluetooth communication range is approximately 30 feet.

## Turn Bluetooth On or Off

Use the settings menu to turn your NOOK's Bluetooth on or off.

1. From the Home screen, tap  $\bigwedge$  App Drawer >  $\bigcirc$  Settings > Connected Devices.

2. Tap Bluetooth, and then tap On/Off to turn Bluetooth on or off.

Barnes & Noble NOOK Tablet User Guide 57

## Bluetooth Status Indicator

Status bar icons indicate your current Bluetooth connection status:

• When Bluetooth is turned on,  $\sum$  Bluetooth is displayed in the Status bar.

## Scan for Bluetooth Devices

When you want to pair with another Bluetooth device, you can scan for nearby devices that are visible.

- 1. From the Home screen, tap  $\bigwedge$  App Drawer >  $\bigcirc$  Settings > Connected Devices.
- 2. Tap Bluetooth, and then tap On/Off to turn on Bluetooth.
	- When Bluetooth is first turned on, it scans for nearby Bluetooth devices and displays them.

## Pair Bluetooth Devices

The Bluetooth pairing process allows you to establish trusted connections between your NOOK and another Bluetooth device.

Pairing between two Bluetooth devices is a one-time process. Once a pairing is created, your NOOK continues to recognize their partnership and exchange information without having to re-enter a passcode.

- 1. From the Home screen, tap  $\bigwedge$  App Drawer >  $\bigcirc$  Settings > Connected Devices.
- 2. Tap Bluetooth, and then tap On/Off to turn on Bluetooth.
- 3. Tap on "+ Pair new device"
	- Make sure that the target device is discoverable so that your NOOK can find it. Refer to the instructions that came with the device to find out how to set it to discoverable mode.
- 4. Tap the name of the target device when you see it displayed in the Bluetooth devices section.
	- Your NOOK automatically tries to pair with the target device. If automatic pairing fails, enter the passcode supplied with the target device.

Due to different specifications and features of other Bluetooth-compatible devices, display and operations may be different, and functions such as transfer or exchange may not be possible with all Bluetooth compatible devices.

## Rename a Paired Device

Once you have paired your NOOK to another device, you can rename the paired device to make it easier to recognize.

- 1. From the Home screen, tap App Drawer  $> 6$  Settings  $>$  Connected Devices.
- 2. Tap Bluetooth, and then tap On/Off to turn on Bluetooth.
- 3. Tap  $\omega$  Settings next to the previously paired device.
- 4. Enter a new name, and tap OK.

## Delete a Paired Device (Unpair)

When you unpair from a Bluetooth device, the two devices no longer recognize each other. To connect again, you have to pair the devices.

- 1. From the Home screen, tap  $\bigwedge$  App Drawer >  $\bigcirc$  Settings > Connected Devices.
- 2. Tap Bluetooth, and then tap On/Off to turn on Bluetooth.

3. Tap  $\omega$  Settings next to the paired device, and then tap Forget to delete the paired device.

## Airplane Mode

Airplane mode disconnects your NOOK from all networks and turns off connectivity features, such as Wi-Fi and Bluetooth.

While in Airplane mode, you can use other features such as playing music, watching videos, and other offline applications.

## Enable Airplane Mode

To enable or disable Airplane mode:

- 1. Swipe down the top of the Home screen to Quick Settings panel.
- 2. Tap Airplane mode to enable or disable the option.

## Location Services

Google Location History™ stores and uses your NOOK's most recent location data. Google apps, such as Google Maps, can use this data to improve your search results based on places that you have visited.

1. From the Home screen, tap  $\bigwedge$  App Drawer >  $\bigcirc$  Settings > Security & Location

- 2. Tap Location.
- 3. Tap On/Off to turn on Location services.
- 4. Tap Google Location History and sign in to your Google Account for more options.

Barnes & Noble NOOK Tablet User Guide 59

## **Accessibility**

Accessibility services are special features that make using your NOOK easier for those with certain physical disabilities.

You can download additional accessibility applications from the Google Play store.

- 1. From the Home screen, tap  $\bigwedge$  App Drawer >  $\bigcirc$  Settings.
- 2. Tap Accessibility for options:

## Vision

- "Talk Back": Give spoken feedback aloud to assist blind and low-vision users.
	- Talk Back can collect all of the text you enter, except passwords, including personal data and credit card numbers. It may also log your user interface interactions with your NOOK.
- Speak passwords: Read the characters aloud as you enter your passwords.
- Text-to-speech: Set your preferred TTS engine and options.
- Accessibility shortcut: Quickly enable accessibility features in two quick steps.
- Font size: Set the font size.
- Magnification gestures: Use exaggerated gestures such as triple-tapping, double pinching, and dragging two fingers across the screen.
- Negative colors: Reverse the display of colors from white text on a black background to black text on a white background.
- Color adjustment: Adjust the color of the screen if you are color blind or have difficulty reading the display because of the screen color.

## User & Accounts

Set up and manage accounts, including your Google Account, email, and social networking accounts.

Depending on the account, you can choose to synchronize your calendar, contacts, and other types of content.

## Add an Account

You can add and manage all your email, social networking, and picture and video sharing accounts.

1. From the Home screen, tap  $\bigwedge$  App Drawer >  $\bigcirc$  Settings.

60 Barnes & Noble NOOK Tablet User Guide

- 2. Tap Accounts > Add account.
- 3. Tap one of the account types.
- 4. Follow the prompts to enter your credentials and set up the account.

#### Synchronize Accounts

You can synchronize your calendar, contacts, and other types of accounts.

- 1. From the Home screen,  $\tan \wedge$  App Drawer >  $\odot$  Settings.
- 2. Tap User & Accounts > [Account type].
- 3. Tap an account to view the sync settings for that account.
	- Tap individual data items to sync.
	- Tap  $\frac{1}{2}$  > Sync now to synchronize the account.

## Account Settings

Each account has its own set of settings. In addition, you can configure common settings for all accounts of the same type.

Account settings and available features vary between account types and service providers. Contact your service provider for more information on your account's settings.

- 1. From the Home screen, tap  $\bigwedge$  App Drawer >  $\bigcirc$  Settings.
- 2. Tap User & Accounts > [Account type].
- 3. Tap an account to configure that account's sync settings.
- 4. Tap other available options for the account type.

#### Remove an Account

You can remove accounts from your NOOK.

- 1. From the Home screen, tap  $\bigwedge$  App Drawer >  $\bigcirc$  Settings.
- 2. Tap User & Accounts > [Account type].
- 3. Tap the account > Remove account.

## Google Settings

Configure your NOOK's Google settings.

## Customize Google

To customize your Google settings:

- 1. From the Home screen, tap App Drawer.
- 2. Tap Google, and select an option to customize:
	- Ads: Configure your Google advertising profile.
	- Location: Configure your Google location settings.
	- Nearby: Use your NOOK's sensors to connect with nearby devices.
	- Search: Configure your Google search settings and Google Now settings.
	- Security: Configure the Android Device Manager and apps security settings.
	- Set up nearby device: Set up another device using Wi-Fi and Bluetooth.

These options may change if you are signed in to your Google Account.

## Backup and Reset

Back up your data to Google servers. You can also reset your NOOK to its factory defaults.

## Backup and Restore

- Back up my data: Enable back up of application data, Wi-Fi passwords, and other settings to Google servers.
- Backup account: Select a Google Account to be used as your backup account.
- Automatic restore: Enable automatic restoration of settings from Google servers. When enabled, backed-up settings are restored when you reinstall an application.

## Factory Data Reset

You can reset your NOOK to factory defaults, erasing all data from your NOOK.

This action permanently erases ALL data from your NOOK, including Google or other account settings, system and application data and settings, downloaded applications, as well as your music, photos, videos, and other files. Any data stored on an external SD card is not affected.

## Before resetting your NOOK:

1. Verify that the information you want to keep has transferred to your storage area.

2. Log in to your Google Account and confirm your user name and password.

## To reset your NOOK:

1. From the Home screen, tap  $\bigwedge$  App Drawer >  $\bigcirc$  Settings > System.

- 2. Tap Reset Options > Erase all data (factory reset).
- 3. Tap Reset Tablet device and follow the prompts to perform the reset.
- 4. When your NOOK restarts, follow the prompts to set up your NOOK.

## About your NOOK

View information about your NOOK, including current status, legal information, hardware and software versions, and more.

- 1. From the Home screen, tap  $\bigwedge$  App Drawer >  $\bigcirc$  Settings > System.
- 2. System update: Check for and install available software updates.
- 3. Tap About device, and then tap items for more details:
	- Software update: Check for and install available software updates.
	- Status: View the status of the battery, network, and other information about your NOOK.
	- Legal information: View legal notices and other legal information.
	- Additional device information includes the Model number, Android version, Build number, and more.

Legal Information

## One Year Limited Warranty

THE FOLLOWING WARRANTY TERMS WERE IN EFFECT AS OF THE DATE YOUR DEVICE WAS MANUFACTURED, AND ARE PROVIDED FOR YOUR REFERENCE ONLY. THE ACTUAL TERMS OF YOUR WARRANTY ARE THE TERMS THAT WERE IN EFFECT AS OF THE DATE OF YOUR PURCHASE, WHICH MAY BE DIFFERENT THAN THE TERMS SET FORTH HEREIN. TO FIND THE EXACT TERMS OF YOUR WARRANTY, PLEASE GO TO NOOK.com/support AND REVIEW THE TERMS APPLICABLE AS OF THE DATE OF YOUR PURCHASE.

## ONE YEAR LIMITED WARRANTY

This Limited Warranty provides for specific legal rights with respect to your NOOK® device. Please review it care- fully. You may also have other rights, which vary from state to state.

## *WHAT WARRANTIES APPLY TO MY NOOK? What is Covered?*

This Limited Warranty covers your NOOK. For purposes of this Limited Warranty, "NOOK" means only the hard- ware comprising: (i) your NOOK device; and (ii) the peripherals included in the packaging with your NOOK device.

## *Express Warranty*

Subject to the terms and conditions of this Limited Warranty, barnesandnoble.com llc ("B&N") warrants to the original retail purchaser only ("you") that your NOOK will be free from defects in materials and workmanship under nor- mal consumer use for a period of one (1) year from the date of original retail purchase (the "Warranty Period"). This express warranty is not transferable to subsequent owners of the product. If your NOOK was originally purchased by someone else as a gift for you, as shown by a gift receipt, you will be considered the "original retail purchaser" of that NOOK.

## *Implied Warranty*

You may also have implied warranties under the laws of some jurisdictions. To the extent permitted by applicable law, such implied warranties are limited to the duration of the Warranty Period. Some jurisdictions do not allow limitations on the duration of an implied warranty, so this limitation may not apply to you. You may not assign or otherwise transfer such implied warranties. However, some jurisdictions extend the protection of implied warranties to subsequent consumers, so this limitation may not apply to you.

## *HOW DO I MAKE A WARRANTY CLAIM OR OTHERWISE ARRANGE FOR THE RETURN OF MY NOOK?*

To make a warranty claim or arrange for the return of your NOOK pursuant to the NOOK TERMS OF SERVICE, you must contact B&N at one of the following numbers during the Warranty Period:

- Within the United States 1-800-THE-BOOK (843-2665)
- Outside the United States +1-201-438-1834

## *HOW DO I RETURN MY NOOK TO B&N?*

When you contact B&N at one of the numbers above, B&N will provide instructions to you as to how and where

to return your NOOK. Your NOOK must be shipped, prepaid and insured, in appropriate protective packaging, together with proof of purchase and the Return Authorization Number provided by B&N, to the address specified by B&N. You must return your NOOK within the timeframe provided by B&N. You may also be required to provide a credit card to obtain an advance replacement before B&N receives your NOOK at its returns center.

All returned NOOKs become the property of B&N.

Before you send your NOOK to B&N, it is your responsibility to back up any data, software or files stored on your NOOK because B&N will only return your NOOK to you if it is not covered by this Limited Warranty and B&N has not provided an advance replacement. B&N is not responsible for any loss of your data, software or files or for the cost of backing up your data, software or files.

If you do not comply with the terms above or with B&N's instructions, there may be delays in service or you may incur additional expenses. In particular, if you do not return your NOOK within the timeframe specified by B&N, B&N reserves the right to charge you the purchase price for a replacement NOOK. You will be solely responsible for any cost, expense, loss or the like relating to your failure to comply with such terms or B&N's instructions.

B&N DOES NOT PROVIDE, AND HEREBY DISCLAIMS, ANY EXPRESS OR IMPLIED WARRAN-

**66** Barnes & Noble NOOK Tablet User Guide

## TIES REGARDING ITS WARRANTY SERVICES, INCLUDING, WITHOUT LIMITATION, ALL DUTIES (IF ANY) OF WORK- MANLIKE EFFORT AND OF REASONABLE CARE.

## *IF I MAKE A WARRANTY CLAIM, WHAT WILL B&N DO WHEN IT RECEIVES MY NOOK?*

When B&N receives your NOOK, it will examine it and determine whether it is covered by this Limited Warranty. If, upon examination, B&N determines that your NOOK is covered by this Limited Warranty, B&N will, within a reason- able period of time, at B&N's option and in its sole discretion, and at no additional charge, do one of the following:

- replace your NOOK with a new or refurbished model; or
- refund the purchase price you paid for your NOOK.

If B&N replaces your NOOK, B&N will bear the cost of sending a replacement NOOK to you, freight prepaid.

THE FOREGOING IS YOUR SOLE AND EXCLUSIVE REMEDY FOR BREACH OF WAR-RANTY OR FOR ANY OTHER CLAIMS OTHERWISE RELATING TO THIS LIMITED WAR-RANTY.

## *WHAT WILL BE THE WARRANTY PERIOD IF MY NOOK IS REPLACED?*

If your NOOK is replaced during the Warranty Period, it will be covered by this Limited Warranty for the remainder of the original Warranty Period or ninety (90) days from the date of shipment of the replaced NOOK, whichever is longer.

## *WHAT IF MY NOOK IS NOT COVERED BY THIS LIMITED WARRANTY?*

If your NOOK is not covered by this Limited Warranty, B&N will return your NOOK to you, at your expense, or will charge your credit card for any advance replacement NOOK provided to you.

## *WHAT IS NOT COVERED BY THE WARRANTY?*

This Limited Warranty does not cover damage or malfunctions caused by accident, disaster, misuse (including any use in a manner contrary to the instructions contained in any user guide or on the packaging of the device), abuse, negligence or other external causes; third-party products; Internet or telecommunications failures; commercial use; unauthorized opening, use, service, tampering, alteration, repair or modification; or inadequate packing or shipping procedures. This Limited Warranty also does not cover cosmetic damage or normal wear and tear. This Limited Warranty does not apply to NOOKs sold as used, refurbished or reconditioned, except to the extent that such NOOK is a certified pre-owned NOOK that was purchased directly from B&N or from a B&N authorized reseller of certified pre-owned NOOKs. This Limited Warranty will be void if the Serial Number on your NOOK has been removed, tampered with or defaced or if your NOOK has been opened or serviced without authorization, tampered with, altered or modified. Please note that opening the back cover of your NOOK to change the battery, external SD card or back cover will void this Limited Warranty, except to the extent that such opening is done through a customer-accessible opening and in accordance with the instructions provided with the NOOK.

This Limited Warranty applies to your NOOK only (i.e., the hardware), and not to the software within your NOOK. Please refer to the NOOK TERMS OF SERVICE for your rights and remedies with respect to such software.

Similarly, this Limited Warranty does not cover downloaded data or materials, or accessories and peripherals, except as expressly provided above.

## *WHAT OTHER LEGAL TERMS APPLY TO THIS LIMITED WARRANTY?*

## Disclaimer

TO THE EXTENT PERMITTED BY APPLICABLE LAW, THIS LIMITED WARRANTY AND THE REMEDIES SET FORTH ABOVE ARE EXCLUSIVE AND IN LIEU OF ALL OTHER WARRANTIES, REMEDIES AND CONDITIONS, WHETHER ORAL, WRITTEN, STATU-TORY, EXPRESS OR IMPLIED. TO THE EXTENT PERMITTED BY APPLICABLE LAW, B&N SPECIFICALLY DISCLAIMS ANY AND ALL WARRANTIES AND CONDITIONS NOT EXPRESSLY PROVIDED FOR IN THIS LIMITED WARRANTY, INCLUDING, WITHOUT LIMITATION, WARRAN- TIES OF MERCHANTABILITY, NON-INFRINGEMENT, SECURITY,

## **Modification**

No employee or representative of B&N or its affiliates or any third party is authorized to make any modification, extension or addition to this Limited Warranty. If any term of this Limited Warranty is held to be illegal or unenforceable, the remaining terms of this Limited Warranty will remain in full force and effect.

## *Exclusion of Indirect Damages*

TO THE MAXIMUM EXTENT PERMITTED BY LAW, NEITHER B&N NOR ITS AFFILIATES NOR ITS LICENSORS WILL BE LIABLE TO YOU OR ANY THIRD PARTY FOR ANY CONSEQUENTIAL, SPECIAL, INCIDENTAL, PUNITIVE OR OTHER INDIRECT DAMAGES ARISING FROM, RELATING TO OR CONNECTED WITH YOUR PURCHASE OR USE OF YOUR NOOK, INCLUDING, WITHOUT LIMITATION, LOST PROFITS, LOST REVENUE OR LOST DATA, REGARDLESS OF THE CAUSE OF ACTION ON WHICH THE CLAIM IS BASED, INCLUDING, WITHOUT LIMITATION, NEGLIGENCE, TORT, CONTRACT, STRICT LIABILITY, PRODUCT DEFECT OR MIS- REPRESENTATION, EVEN IF ADVISED OF THE POSSIBILITY OF SUCH DAMAGES OCCURRING, AND EVEN IF ANY REMEDY FAILS OF ITS ESSENTIAL PURPOSE.

Some states do not allow the exclusion or limitation of incidental or consequential damages, so the above exclusion may not apply to you.

## *Applicable Law*

This Limited Warranty is valid only in the United States of America. The laws of the State of New York, U.S.A. will apply to this Limited Warranty, though the laws of your state of residence may apply to any tort claims and any claims under any consumer protection statutes, as provided under applicable law.

## Trademarks and Copyrights

## Adobe

Your NOOK contains Adobe® Reader® Mobile software under license from Adobe Systems Incorporated, Copyright © 1995-2011 Adobe Systems Incorporated. All rights reserved. Adobe®, Reader<sup>®</sup>, and Reader Mobile are either registered trademarks or trademarks of Adobe Systems Incorporated in the United States and/or other countries.

## Bluetooth

Bluetooth is a registered trademark of Bluetooth SIG, Inc.

## Wi-Fi

Barnes & Noble NOOK Tablet User Guide 69

Wi-Fi and Wi-Fi Alliance are registered trademarks of the Wi-Fi Alliance.

## **Dictionary**

Your NOOK includes the Merriam-Webster's Collegiate® Dictionary, Eleventh Edition, with Geographical and Biographical Information. Merriam-Webster and Collegiate are trademarks of Merriam-Webster, Inc. and are used herein pursuant to license. Copyright © 2009-2011 Merriam-Webster, Inc. All rights reserved.

## **Fonts**

Mundo Sans™

Mundo Sans is a trademark of Monotype Imaging Inc. and may be registered in certain jurisdictions.

## Baskerville™

Baskerville is a trademark of The Monotype Corporation and may be registered in certain jurisdictions.

## Georgia™

Georgia is a trademark of Microsoft Corporation which is registered in the U.S. Patent and Trademark Office and certain other jurisdictions.

## Ascender®

Ascender is a trademark of Ascender Corporation which is registered in the U.S. Patent and Trademark Office and certain other jurisdictions.

## Malabar™

Malabar is a trademark of Monotype GmbH and may be registered in certain jurisdictions.

## Joanna®

Joanna is a trademark of The Monotype Corporation registered in the U.S. Patent and Trademark Office and may be registered in certain jurisdictions.

## Google

Android and Google Play are trademarks of Google LLC; Oreo is a trademark of Mondelez International, Inc. group.

## microSD and microSDHC

The microSD and microSDHC marks and logos are trademarks of SD-3C, LLC.

## Additional Information

Additional copyright, trademark, and other notices may be found in the NOOK Terms of Service: http://NOOK.com/support

## **FCC Notices**

FCC IDs NOOK Tablet 10.1": RBD-BNTV650 MODEL: BNTV650

This device complies with Part 15 of the FCC Rules. Operation is subject to the following two conditions: (1) this de- vice may not cause harmful interference, and (2) this device must accept any interference received, including interfer- ence that may cause undesired operation.

FEDERAL COMMUNICATIONS COMMISSION (FCC) STATEMENT INFORMATION TO THE USER

CAUTION: Changes or modi cations to the equipment not expressly approved by the party responsible for compli- ance could void the user's authority to operate the equipment.

This equipment has been tested and found to comply with the limits for a Class B digital device, pursuant to Part 15 of the FCC Rules. These limits are designed to provide reasonable protection against harmful interference in a residential installation. This equipment generates, uses and can radiate radio frequency energy and, if not installed and used in accordance with the instructions, may cause harmful interference to radio communications. However, there is no guarantee that interference will not occur in a particular installation. If this equipment does cause harmful inter- ference to radio or television reception, which can be determined by turning the equipment o and on, the user is encouraged to try to correct the interference by one or more of the following measures:

1. Reorient or relocate the receiving antenna.

2. Increase the separation between the equipment and receiver.

3. If applicable, connect the equipment into an outlet on a circuit di erent from that to which the receiver is connected.

4. Consult the dealer or an experienced radio / TV technician for help.

## FCC/IC Radiation Exposure Statement

This equipment complies with FCC/IC radiation exposure limits set forth for an uncontrolled environment. This device is designed for hand-held operation only. The antenna(s) used for this transmitter must not be collocated or operating in conjunction with any other antenna or transmitter within a host device, except in accordance with FCC/ IC multi-transmitter product procedures.

Cet équipement est conforme aux limites d'exposition au rayonnement de la FCC/IC établies pour un envi- ronnement non contrôlé. Cet appareil est conçu pour un fonctionnement portatif uniquement. L'antenne (ou les antennes) utilisée pour cet émetteur ne doit pas être placée à proximité d'une autre antenne ou d'un autre émetteur, ni être utilisée de pair avec de tels autres appareils à moins de se conformer aux procédures relatives aux émetteurs multiples de la FCC/IC.

In order to certify this device for sale in the US, Canada and Europe, this device has been tested for RF exposure compliance at a quali ed test laboratory and has been found to comply with the regulations regarding exposure to RF Energy under the recommendations of the International Commission on Non-Ionizing Radiation Protection (ICNIRP). The tests are performed in positions and locations as required by the FCC, IC and The Council of the European Union for each model.

## Terms of Service

To read the NOOK Device Terms of Service, the Book NOOK Store Terms of Service, and the NOOK Privacy Policy, open the NOOK Settings app and tap Legal. Your NOOK displays links to pop-up windows with each of these documents.

The latest NOOK Terms of Service, Bookstore Terms of Service, and Privacy Policy are located here: http://NOOK.com/legal

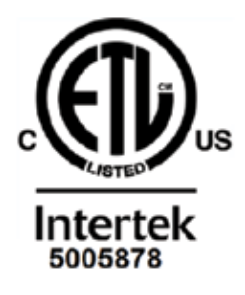